### Wstęp

Oto najnowszy zestaw LEGO MINDSTORMS! Dzięki EV3 możemy budować inteligentniejsze, bardziej potężne roboty, które mogą być zarówno autonomiczne, jak i interaktywne. Ten zestaw składa się z ponad 500 części LEGO TECHNIC, ale otrzymujemy także zaktualizowane składniki, które pozwalają przekształcić konstrukcję LEGO w robota. Obejmują one programowalny klocek (minikomputer), który będzie mózgiem robota, silniki, które będą mięśniami robota, oraz czujniki, które pozwalają robotowi uważać na świat wokoło. Funkcja, która sprawia, że ten zestaw jest jeszcze fajniejszy, to oprogramowanie EV3, które działa jako pomost między człowiekiem a robotem. Możemy pisać niezliczone programy przy użyciu tego oprogramowania i pobierać je do programowalnego klocka w celu ożywienia robota.

Uważam, że zestaw EV3 jest jednym z najbardziej przyjaznych dla użytkowników zestawów do robotyki, które były kiedykolwiek dostępne. Zdumiewające jest, że budowanie i programowanie z tym zastawem nie wymaga faktycznie żadnego wcześniejszego doświadczenia. Wystarcza sama pasja do robotyki. Jednak poznawanie świata robotów z EV3 może być pełniejsze, jeśli mamy przewodnika. Takim przewodnikiem jest niniejsza książka.

Książka zaczyna się od przedstawienia części widocznych po otwarciu pudełka EV3, a kończy się sugestiami, jak zacząć budować własne roboty. Środek obejmuje szeroki zakres programowania od podstawowego do zaawansowanego. W kolejnych lekcjach wprowadzane są projekty, które możemy budować za pomocą własnego zestawu EV3. W sumie będzie pięć robotów, które mam nadzieję zachęcą do stawiania własnych wyzwań, aby zostać lepszym majsterkowiczem korzystającym z systemu EV3.

Oto podział książki:

■ Rozdział 1 "Wprowadzenie do LEGO MINDSTORMS EV3" stanowi zapoznanie z zestawem LEGO MINDSTORMS EV3.

- $\blacksquare$  Podstawowy pojazd zbudowany w rozdziale 2 "Budujemy robota Auto-Driver: podstawowy pojazd" o nazwie Auto-Driver działa jako podstawowy robot, którego będziemy używać, ucząc się kodowania w rozdziałach od 3 do 6.
- $\blacksquare$  Robot Spy Rabbit, którego spotykamy w rozdziale 7 "Budujemy robota Spy Rabbit, który potrafi reagować na otoczenie", będzie towarzyszył nam w rozdziałach 8 i 9, wprowadzając do programowania czujników.
- $\blacksquare$  W rozdziałach 10 "Budujemy robota Mr. Turto: żółwia morskiego" i 11 "Programujemy przy użyciu przewodów danych i własnych bloków" zbudujemy i ożywimy robota Mr. Turto – żółwia morskiego.
- Zaawansowane techniki programowania zostały wprowadzone w rozdziale 12 "Używamy bloków operacji na danych".
- $\blacksquare$  W rozdziale 13 "Budujemy robota Big Belly Bot, który je i wydala" wykonamy humanoidalnego robota Big Belly Bot, który, zgodnie z tytułem rozdziału, je i wydala.
- $\blacksquare$  Na końcu jest rozdział 14 "Projektujemy własnego robota: jak powstał szczeniak Guapo?" Nie tylko przedstawiam Guapo, robota-szczeniaka, ale daję także parę wskazówek dotyczących projektowania własnych robotów.
- Umieściłam także dodatek, który pomoże pobierać programy do klocka EV3 przy użyciu połączeń Bluetooth i Wi-Fi.

Jeśli jesteś osobą początkującą, zalecam przeczytanie książki od początku do końca. Zyskasz większą pewność swoich umiejętności budowania i programowania robotów w systemie EV3. Jeśli masz doświadczenie w budowaniu robotów LEGO MINDSTORMS, możesz swobodnie pomijać fragmenty książki zgodnie z potrzebami (ale nie przegap robotów). Ta książka będzie służyć jako punkt odniesienia do zdobytej już wiedzy, jak również przydatne narzędzie do przyszłego budowania i programowania.

Czy pamiętasz smak twardego cukierka z nadzieniem? Podczas pisania tej książki miałam nadzieję, że Czytelnicy podejdą do nauki korzystania z EV3 jak do takiego cukierka. Pracujesz ciężko, aby rozpuścić zewnętrzną warstwę cukierka, aby dostać się do smakowitego środka. Nie ma znaczenia, jak ciężko trzeba było pracować, ten proces zawsze kończy się nagrodą, ponieważ jedzenie cukierka daje słodycz i satysfakcję. Poznawanie systemu EV3, by stać się mistrzem budowy robotów, może trwać długo, ale mam nadzieję, że wertując tę książkę, strona po stronie, poczujesz się jak podczas jedzenia cukierka.

# R O Z D Z I A Ł<br>A z z poznatelnie za zamiestanie za zamiestanie za zamiestanie za zamiestanie za zamiestanie za<br>A zamiestanie za zamiestanie za zamiestanie za zamiestanie za zamiestanie za zamiestanie za zamiestanie za za

1

### Wprowadzenie do LEGO MINDSTORMS EV3

#### Masz zestaw podobny do pokazanego na rysunku 1-1?

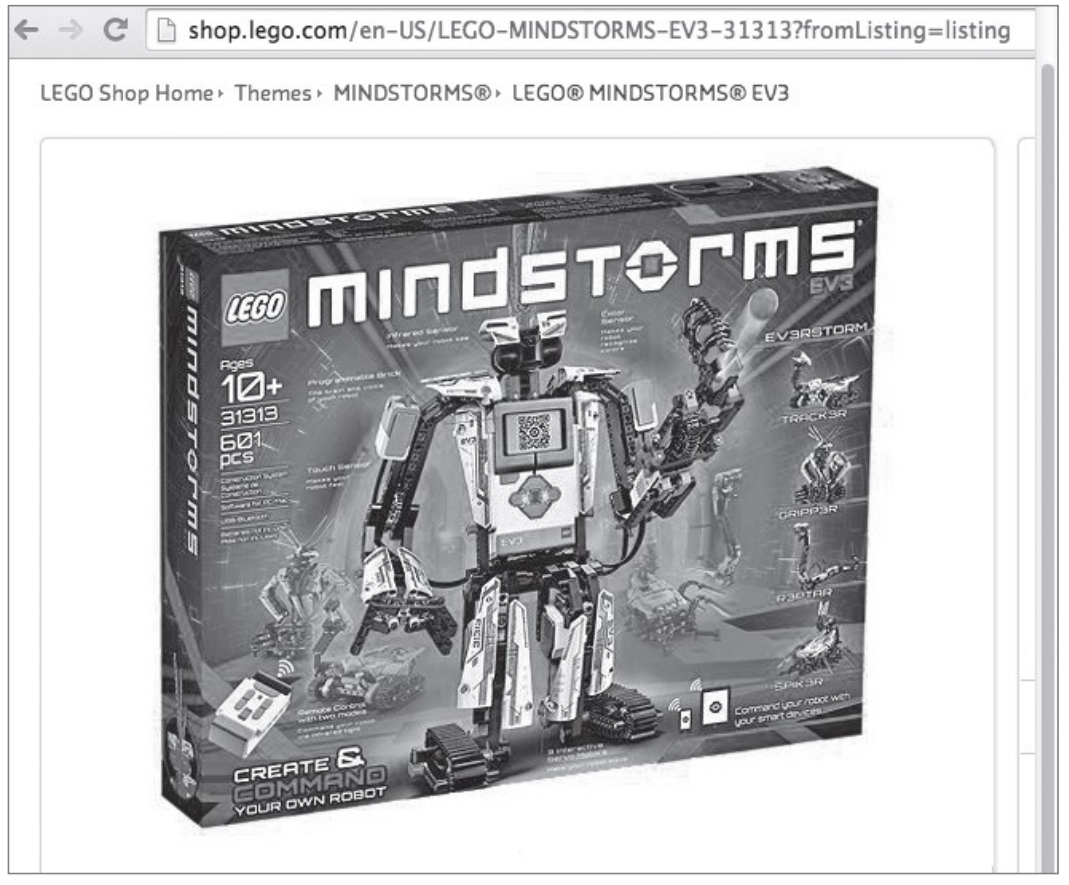

Rysunek 1-1: Zestaw LEGO MINDSTORMS EV3, numer katalogowy 31313

Jeśli tak, możesz zaczynać lekturę. Istnieje wiele wersji zestawów LEGO, jednak w tej książce będziemy zajmować się zestawem LEGO MINDSTORMS EV3, oznaczonym numerem katalogowym LEGO 31313. Ten rozdział zawiera krótkie omówienie wyposażenia zestawu oraz jego funkcji.

#### Zestaw EV3: otwieramy opakowanie

Zestaw EV3 składa się z różnych elementów. Niektóre nich występują również w innych zestawach LEGO, ale są też takie, których nie znajdziecie nawet w starszych wersjach LEGO MINDSTORMS. Przed użyciem nowego zestawu ważne jest, aby zapoznać się z jego elementami. Najważniejsze z nich to:

- Elementy elektroniczne wchodzące w skład zestawu EV3
- Oprogramowanie EV3
- Części konstrukcyjne TECHNIC
- **Instrukcje konstruowania**
- Plansza testowa

Dzięki znajomości różnych elementów możemy lepiej projektować roboty. Przyjrzyjmy się tym elementom bardziej szczegółowo.

#### Części elektroniczne EV3

Jedną z najważniejszych cech definiujących robota jest to, że przetwarza on polecenia i generuje ruchy. Elementy elektroniczne, które wchodzą w skład zestawu EV3, umożliwiają konstruowanie robotów, które przetwarzają napisane przez nas polecenia i generują ruchy definiowane w tych poleceniach.

#### Klocek EV3

Klocek EV3, pokazany na rysunku 1-2, działa jak mózg robota. Podobnie jak nasz mózg informuje ciało, co robić, klocek EV3 instruuje robota, jak ma działać. Różnica między naszym mózgiem a klockiem EV3 jest taka, że nasz mózg pracuje samodzielnie, a klocek EV3 jedynie interpretuje programy, które napiszemy. Zauważ, że do działania klocka EV3 potrzeba sześciu baterii AA 1,5V.

#### Silniki

Będziemy programować silniki EV3, pokazane na rysunku 1-3, aby tworzyć ruchy robota. Podobnie jak klocek EV3 jest mózgiem robota, silniki przypominają mięśnie. Tak jak nasze mięśnie powodują ruchy naszego siała, silniki dają moc działaniom robota, takim jak jeżdżenie, chodzenie, podnoszenie, obracanie itd.

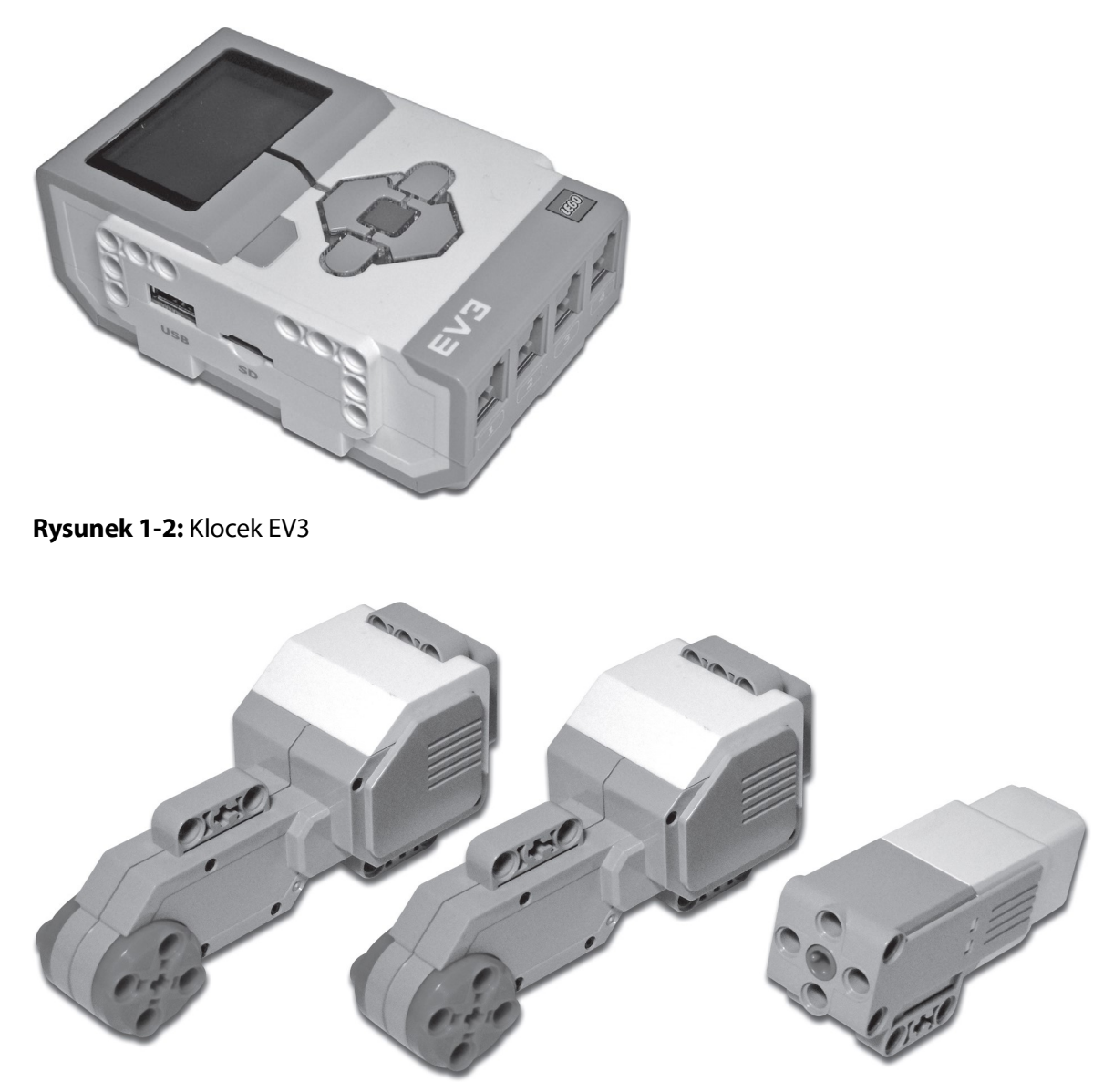

Rysunek 1-3: Silniki EV3: dwa duże i jeden średni

Jak widać na rysunku 1-3, duże i średnie silniki różnią się trochę wyglądem. Duży silnik jest większy od średniego, a rozmiar odzwierciedla jego siłę. Ponadto te silniki ruszają się w różnych kierunkach względem swoich obudów: ruch dużego silnika jest równoległy, a ruch średniego silnika — prostopadły, co pozwala projektować roboty doskonale zgodne z naszymi zamierzeniami.

#### Czujniki

W zestawie EV3 znajdziemy czujniki dotyku, koloru i podczerwieni (patrz rysunek 1-4). Podczas wykonywania projektów z tej książki nauczysz się

#### 4 Poznajemy LEGO MINDSTORMS EV3

korzystać z czujników, aby konstruowane roboty były interaktywne. Innymi słowy robot będzie mógł decydować o swoim działaniu na podstawie bodźców z otoczenia. Weźmy na przykład robot-pojazd, który dzięki czujnikowi podczerwieni może wykrywać odległość od znajdującego się przed nim obiektu. Na podstawie danych z czujnika robot może odtwarzać głośniejszy dźwięk, gdy zbliża się do obiektu.

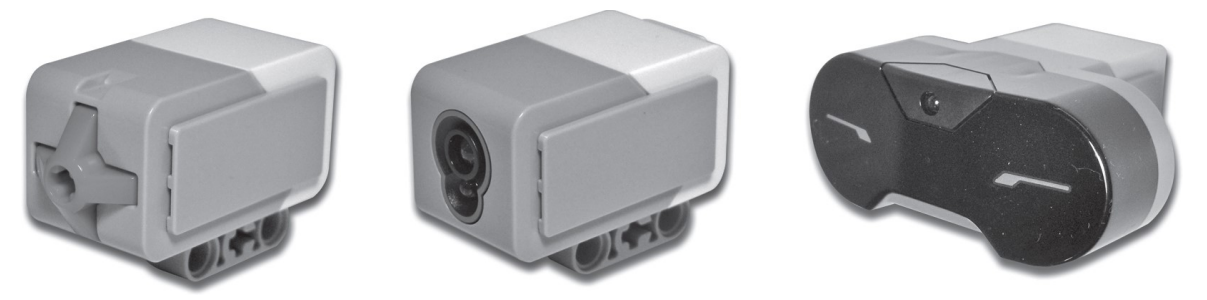

Rysunek 1-4: Czujniki EV3

#### Zdalny nadajnik podczerwieni

Zdalny nadajnik podczerwieni, czyli nadajnik IR, jest jedną z fajnych nowych funkcji zestawu EV3 (patrz rysunek 1-5). Możemy używać go jako pilota robota i możemy programować różne polecenia dla poszczególnych przycisków lub ich kombinacji. Ponadto możemy skonfigurować robota, aby wykrywał położenie nadajnika IR. Zauważ, że nie powinniśmy używać tego urządzenia z czujnikiem podczerwieni.

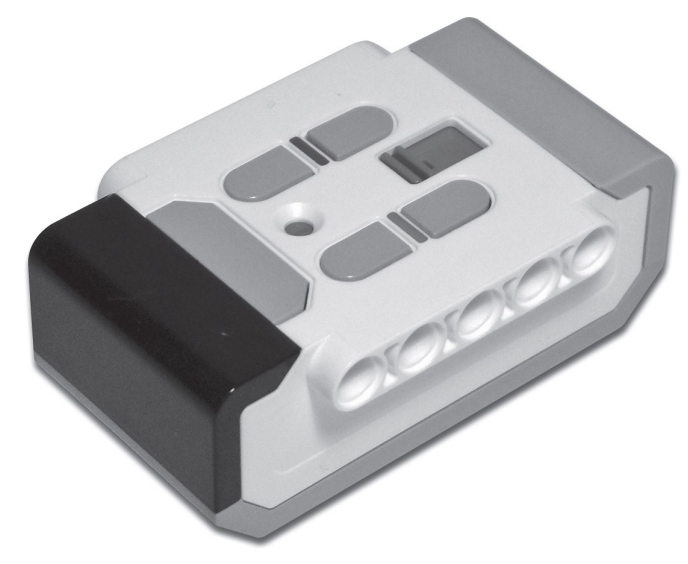

Rysunek 1-5: Zdalny nadajnik podczerwieni

#### Kable

Ten zestaw zawiera dwa typy kabli (patrz rysunek 1-6): przewody łączące i kabel USB 2.0. Przewody łączące służą do podłączania silników i czujników do klocka EV3. Kabel USB służy do pobierania programu do klocka EV3 z komputera.

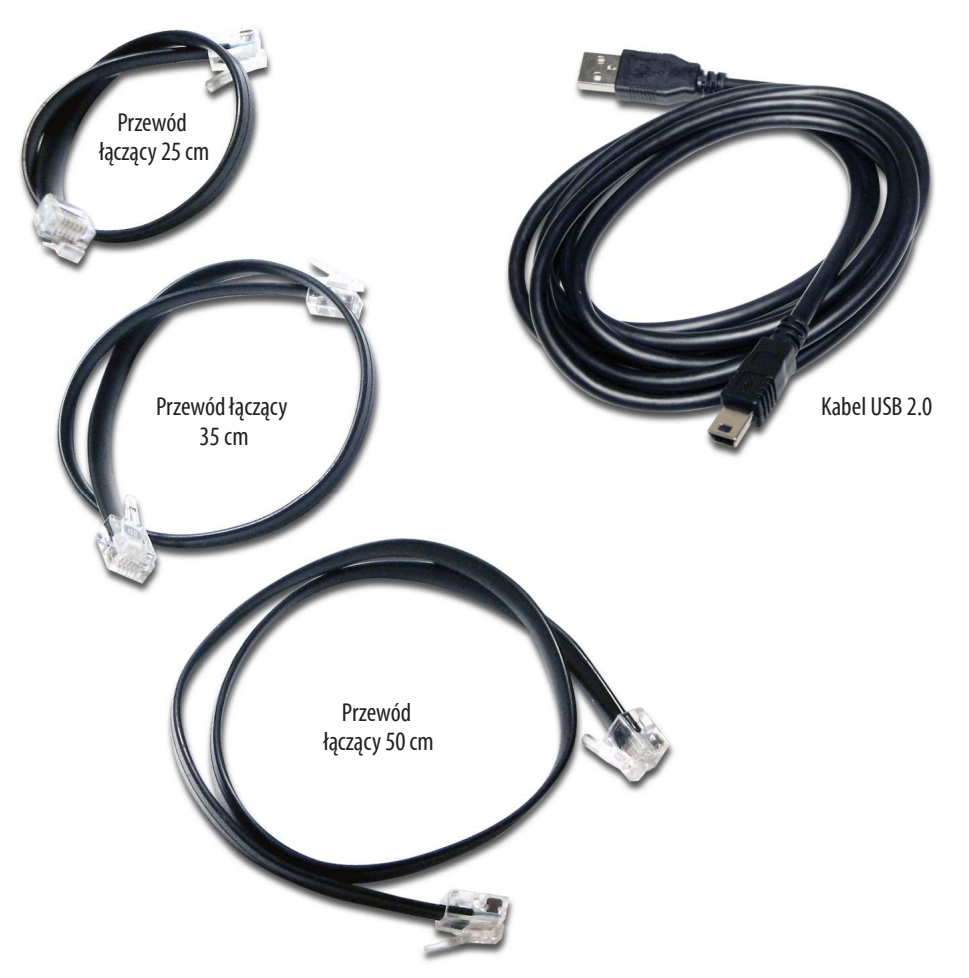

Rysunek 1-6: Przewody łączące i kabel USB 2.0

#### Oprogramowanie EV3

Do przekazywania instrukcji do robota EV3 potrzebne jest oprogramowanie EV3 specjalnie przeznaczone do tego zestawu. Jeśli szukasz dysku instalacyjnego w opakowaniu zestawu, tracisz czas. LEGO oferuje swoje darmowe oprogramowanie EV3 tylko do pobrania z witryny www.LEGO.com/mindstorms. Na stronie głównej kliknij łącze Downloads, aby wyświetlić stronę pokazaną na rysunku 1-7. Następnie kliknij przycisk Download.

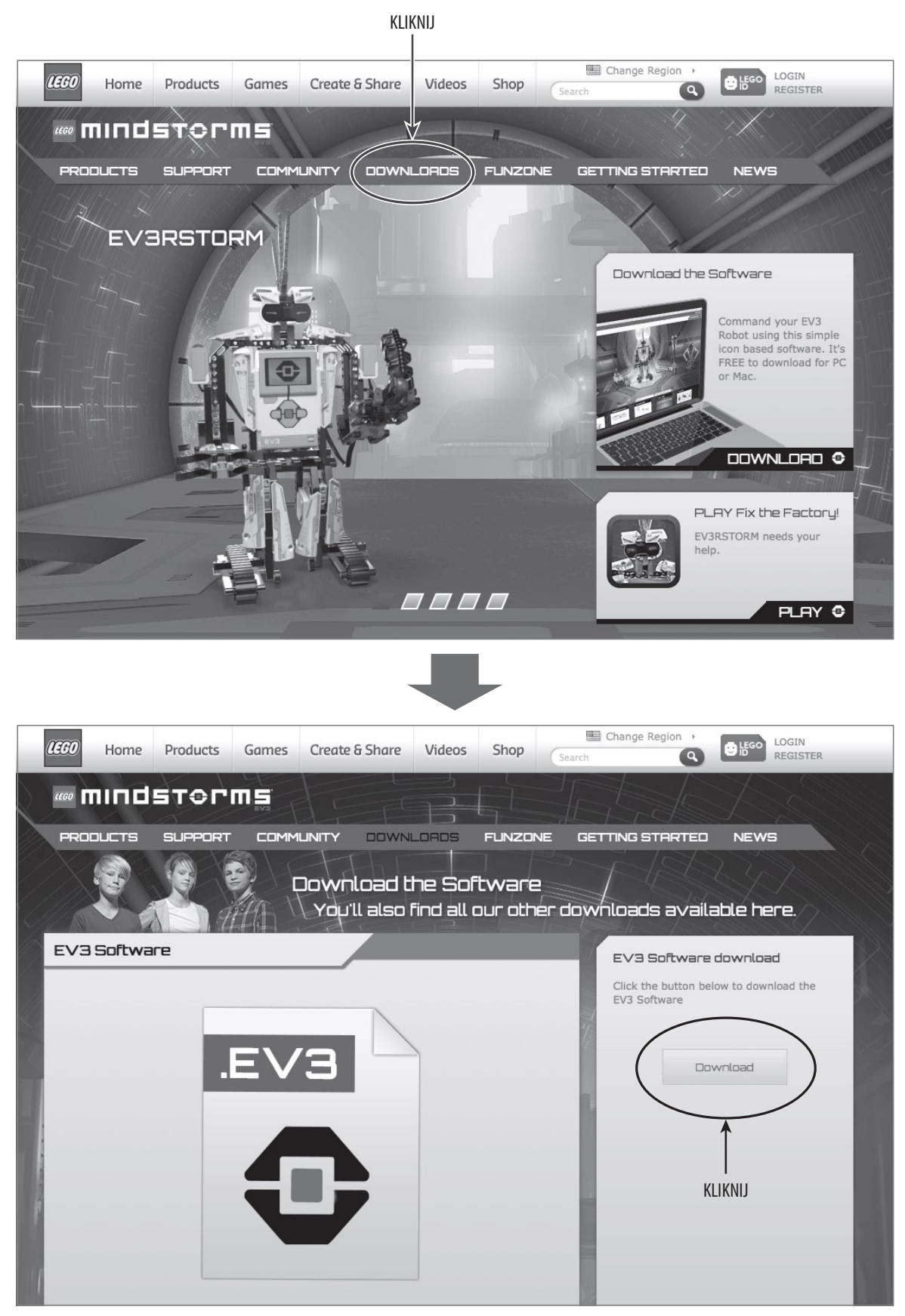

Rysunek 1-7: Pobieranie oprogramowania EV3

Nie martw się, jeśli nie masz dostępu do oprogramowania EV3, gdy chcesz testować robota. Istnieje aplikacja dołączona do klocka, która pozwala programować robota. Utworzony za jej pomocą program będzie prostszy niż wykonany za pomocą oprogramowania EV3, ale nadal bardzo użyteczny! W rozdziale "Budujemy robota Auto-Driver: podstawowy pojazd" przyjrzymy się interfejsowi klocka EV3 i wtedy dowiesz się, gdzie znaleźć tę aplikację. Nować robota. Istineje aplikacja dołączona do klocka, która pozwala programować robota. Utworzony za jej pomocą program będzie prostszy niż wyko<br>ny za pomocą oprogramowania EV3, ale nadal bardzo użyteczny! W roz<br>iale "Budu

#### Którą wersję pobrać?

Swac robota. Utworzony za jej pomocą program będzie prostszy niz wyko-<br>ny za pomocą oprogramowania EV3, ale nadal bardzo użyteczny! W roz-<br>iale "Budujemy robota Auto-Driver: podstawowy pojazd" przyjrzymy się<br>terfejsowi klo ny za pomocą oprogramowania EV3, ale nadal bardzo uzyteczny! W roz-<br>iale "Budujemy robota Auto-Driver: podstawowy pojazd" przyjrzymy się<br>terfejsowi klocka EV3 i wtedy dowiesz się, gdzie znaleźć tę aplikację.<br>**Którą wersję** iale "Budujemy robota Auto-Driver: podstawowy pojazd" przyjrzymy sterfejsowi klocka EV3 i wtedy dowiesz się, gdzie znaleźć tę aplikację.<br> **Którę wersję pobrać?**<br>
Oprogramowanie EV3 jest zgodne z komputerami PC i Mac. Jeśli wasz systemu operacyjnego Mac OS X, powinna to być jedna z następujących wersji: Mac OS X 10.6, 10.7 lub 10.8 (tylko procesory Intel).

Strona pobierania zawiera opcje wyboru systemu operacyjnego (Mac OS X i Win32) oraz języka. Jeśli pobierasz plik instalacyjny dla komputerów PC, zobaczysz plik z rozszerzeniem .exe. W przypadku komputerów Mac będzie to plik .dmg. Po pobraniu pliku na komputer po prostu kliknij dwukrotnie jego ikonę i wykonaj instrukcje pokazane na ekranie.

#### Części konstrukcyjne TECHNIC

Oprócz części elektronicznych zestaw zawiera różne części do konstruowania robotów. Zanim zajmiemy się budowaniem, przyjrzyjmy się głównym częściom konstrukcyjnym, których będziemy często używać, oraz ich ważnym cechom.

#### Belki TECHNIC bez studów

Podczas konstruowania robotów EV3 będziemy używać belek TECHNIC bez studów\* (patrz rysunek 1-8). Oficjalna nazwa jest dość nieporęczna, więc od tej pory będę po prostu używać określenia belka. Te części są niezwykle istotne podczas budowania złożonych, poruszających się robotów, co nie byłoby możliwe przy użyciu standardowych klocków LEGO.

Stud to charakterystyczny kołek służący do łączenia tradycyjnych klocków LEGO (przyp. tlum.)

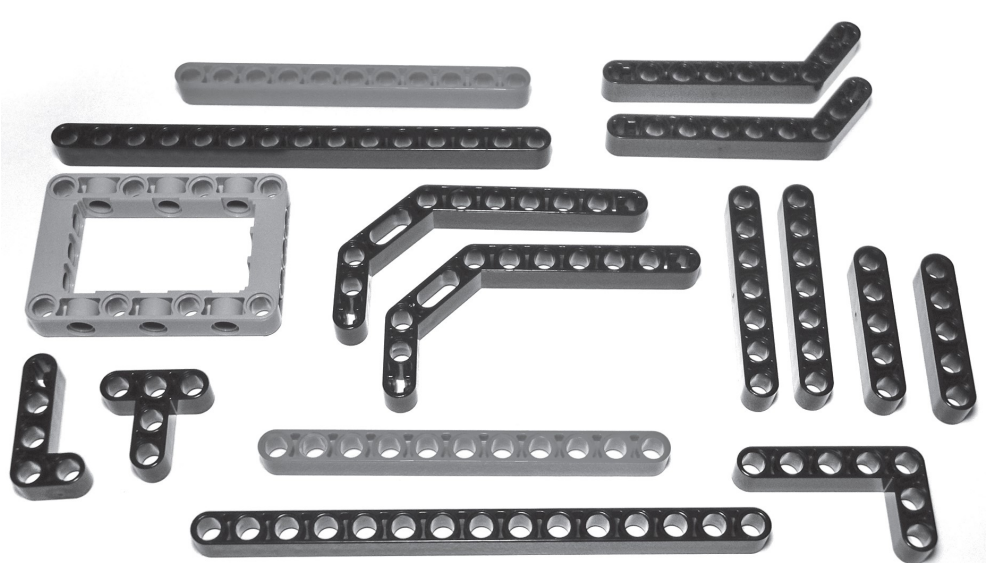

Rysunek 1-8: Różne belki TECHNIC bez studów

#### Łączniki

Zestaw zawiera wiele małych części, ale większość z nich wygląda jak łączniki pokazane na rysunku 1-9. Są one także nazywane pinami.

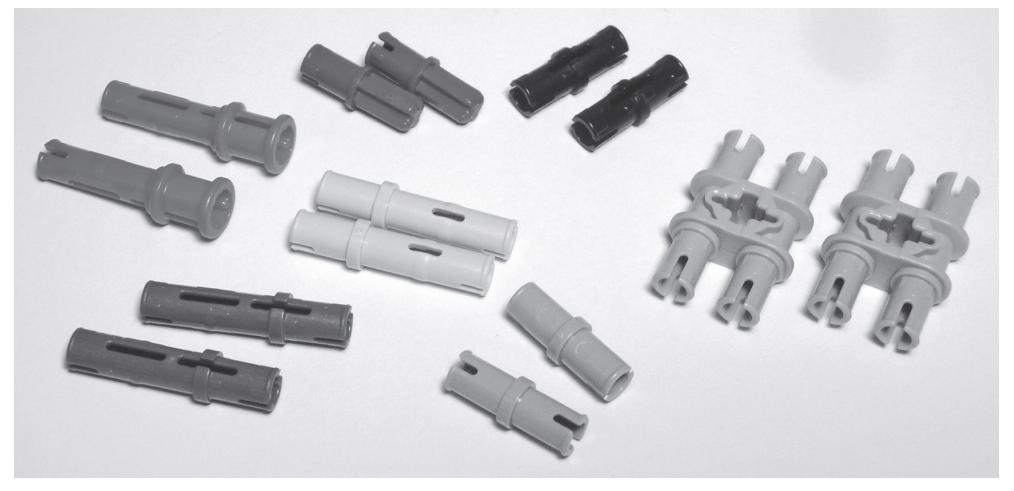

Rysunek 1-9: Różne typy łączników

Te elementy są nazywane łącznikami, ponieważ pozwalają na spajanie ze sobą wielu części. Łączniki występują w różnych rozmiarach o różnych cechach, ale ważne jest, aby rozróżniać ich dwa podstawowe typy: łącznik i łącznik bez "luzu". Jeśli patrzysz na zwykły łącznik, jego powierzchnia jest gładka, zapewnia "luz" (zobacz rysunek 1-10), natomiast łącznik bez luzu ma na powierzchni małe guzki.

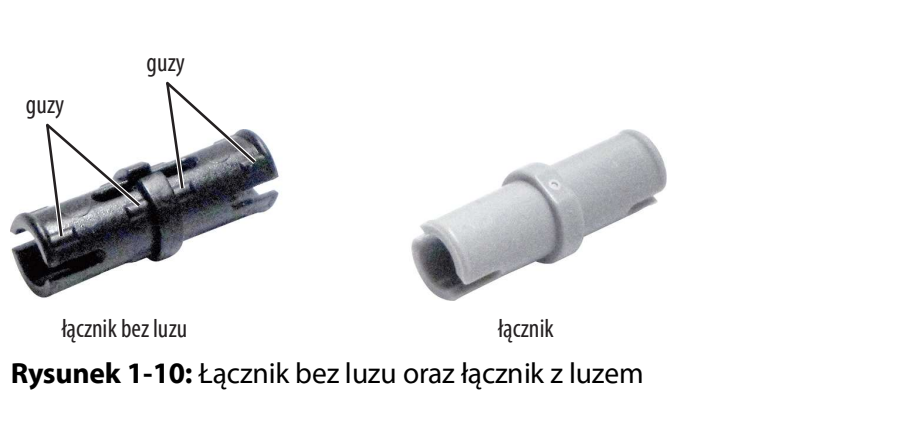

Rysunek 1-10: Łącznik bez luzu oraz łącznik z luzem

Jeśli umieścimy łącznik w belce, zauważymy, że belka może się łatwo obracać. Jeśli jednak zamiast niego użyjemy łącznika bez luzu, obracanie belki będzie znacznie utrudnione, ponieważ małe guzy na łączniku powodują większy opór.

#### Części mechaniczne

Podczas projektowania ruchów robota części mechaniczne pozwalają na bardziej wydajną konstrukcję (patrz rysunek 1-11). Zapewniają m.in. zysk mechaniczny występujący podczas zmieniania kierunku ruchu koła zębatego, budowanie układu napędowego, zmiany prędkości kół zębatych itp.

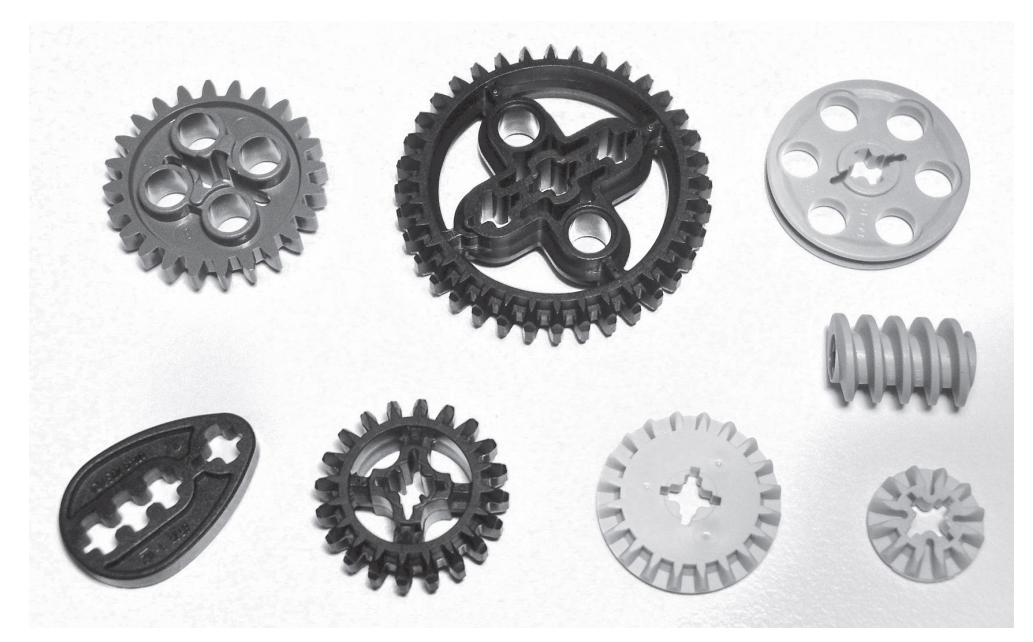

Rysunek 1-11: Części mechaniczne zestawu EV3: koła zębate walcowe, dwustronne koła zębate stożkowe, przekładnia ślimakowa, krzywka itd.

#### Porządkowanie zestawu EV3

Zestaw EV3 zawiera wiele różnych części. Na podstawie doświadczenia podczas projektowania robota wolę mieć wszystkie części posegregowane. Mogę wtedy zobaczyć od razu, co jeszcze zostało, aby nie przerywać procesu myślowego i nie tracić czasu na wyszukiwanie części. Zapewne można używać plastikowych kubków lub małych pojemniczków, ale zalecam, aby do porządkowania części EV3 użyć skrzynki z przegródkami, która jest zwykle używana na części zamienne (patrz rysunek 1-12). W ten sposób możemy posegregować **Porządkowanie zestawu EV3**<br>Zestaw EV3 zawiera wiele różnych części. Na podstawie doświadczenia podczas projekto-<br>wania robota wolę mieć wszystkie części posegregowane. Mogę wtedy zobaczyć od razu,<br>co jeszcze zostało, aby znaleźć w każdym dobrze wyposażonym sklepie ze sprzętem lub w Internecie.

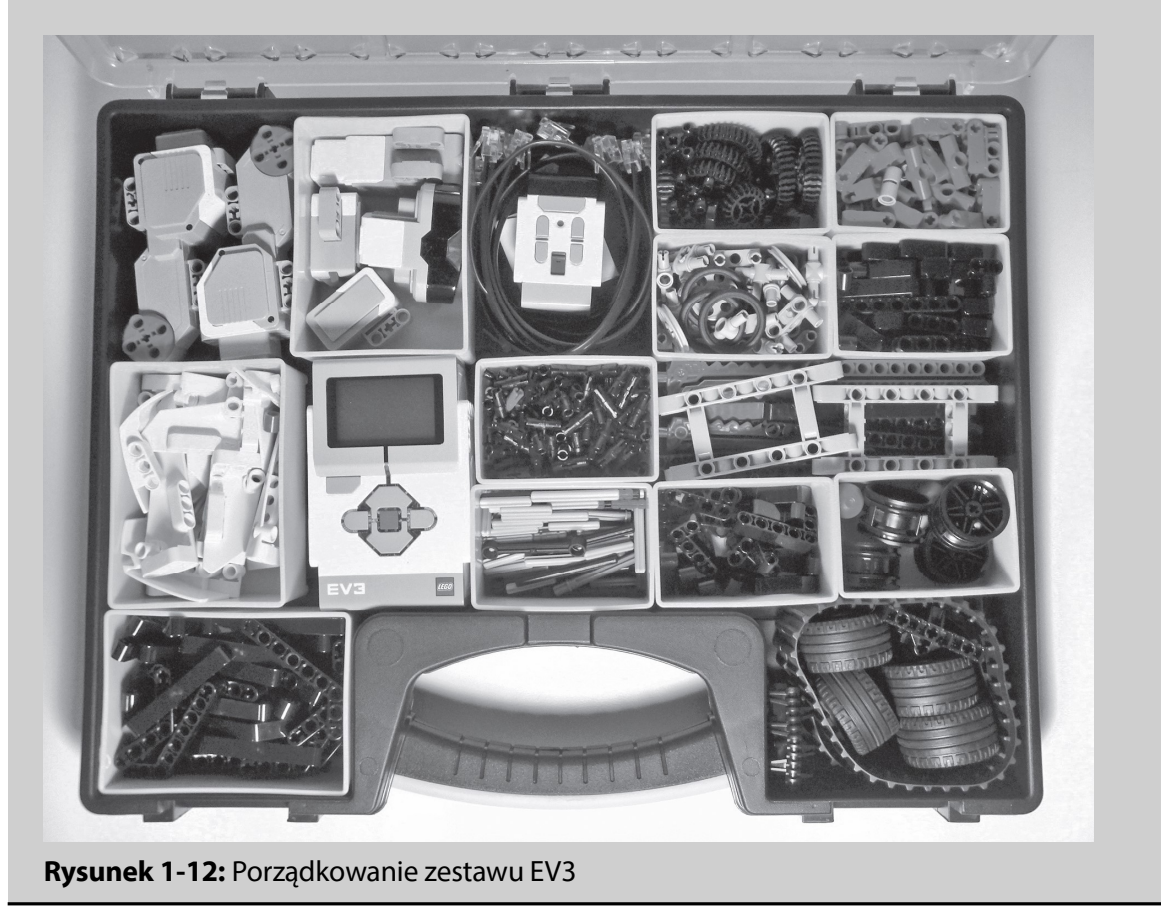

#### Instrukcje konstruowania i plansza testowa

Oprócz części w zestawie EV3 znajduje się także broszura z instrukcjami konstruowania jednego robota i prostymi wskazówkami dotyczącymi używania klocka EV3 (patrz rysunek 1-13). Dokładny opis klocka EV3 zawarty w niniejszej książce uzupełnia podstawowe instrukcje z broszury. Pierwsza warstwa opakowania zawiera planszę testową (rysunek 1-13). Użyjemy tej planszy do testowania robota w dalszej części książki.

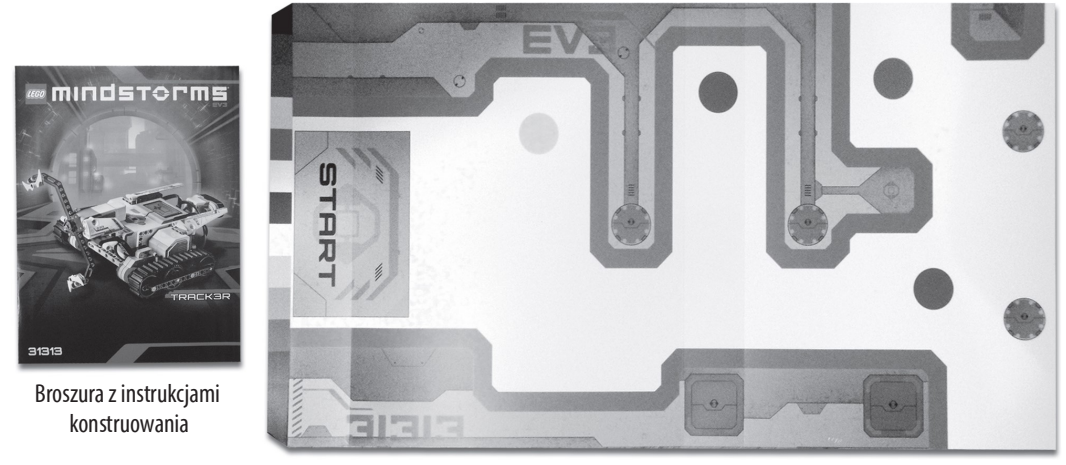

Plansza testowa

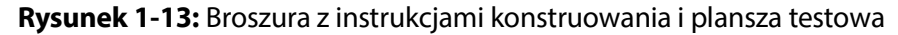

#### Porównanie zestawów EV3 i NXT

NXT to poprzednia wersja zestawu LEGO MINDSTORMS. Osoby korzystające wcześniej z zestawów NXT, a które mają także zestawy EV3, może interesować porównanie tych wersji. Zasadniczo sprzęt EV3 działa lepiej niż sprzęt NXT. Jeśli weźmiemy pod uwagę zdolności klocka do przetwarzana danych, dokładność dołączonych czujników oraz udoskonalony projekt części elektronicznych, zestaw EV3 pozwala budować lepsze roboty. Silniki NXT i EV3 są wzajemnie zgodne i działają dobrze w każdym z zestawów. Natomiast czujniki EV3 nie są zgodne z systemem NXT, chociaż w zestawie EV3 możemy używać czujników z zestawu NXT. Wystarczy pamiętać, że używanie czujnika światła NXT z systemem EV3 może działać dość niestabilnie. Darmowe oprogramowanie EV3 jest potężnym oprogramowaniem sterującym dostępnym dla serii MINDSTORMS i będzie działać z NXT (patrz rysunek 1-14). i działają dobrze w każdym z zestawów.<br>
Sodne z systemem NXT, chociaż w zestaw<br>
z zestawu NXT. Wystarczy pamiętać, że uz<br>
emem EV3 może działać dość niestabilnie<br>
est potężnym oprogramowaniem sterują<br>
RMS i będzie działać

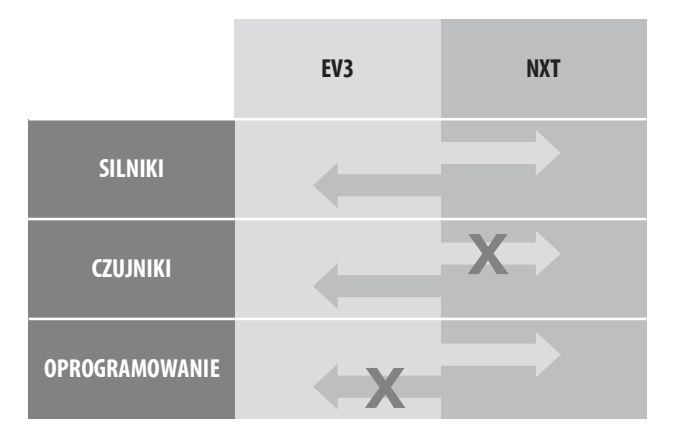

Rysunek 1-14: Wykres zgodności elementów zestawów EV3 i NXT

#### Podsumowanie

W tym rozdziale poznaliśmy:

- Elementy elektroniczne zestawu EV3
- Proces pobierania i instalacji oprogramowania EV3
- Cechy podstawowych części konstrukcyjnych
- Zgodność między elementami NXT i EV3

# R O Z D Z I A Ł

# 2

## Budujemy robota Auto-Driver: podstawowy pojazd

Znasz już rodzaje części w zestawie, zatem nadszedł czas, aby je połączyć i zrobić robota. W tym rozdziale zbudujesz swojego pierwszego robota: Auto-Driver, korzystając z niektórych elementów. Ponadto poznasz podstawy pracy z interfejsem klocka EV3 i użyjesz aplikacji w klocku EV3, aby wprawić robota w ruch.

#### Podstawy robota Auto-Driver

Auto-Driver to trójkołowy pojazd (patrz rysunek 2-1). Jest to jeden z podstawowych typów robotów z dwoma dużymi silnikami. Podczas budowania robota Auto-Driver nauczysz się korzystać z instrukcji konstruowania w tej książce i lepiej poznasz działanie systemu konstrukcyjnego.

#### Zastosowania robota Auto-Driver

Auto-Driver będzie miał kilka funkcji, które ma samochód: będzie mógł się poruszać do przodu i do tyłu, skręcać w prawo i w lewo oraz przyspieszać i zwalniać. W rozdziale 3 "Zaczynamy programować" użyjemy robota Auto-Driver, aby przetestować parę programów do sterowania silnikami, dzięki którym robot będzie krążył.

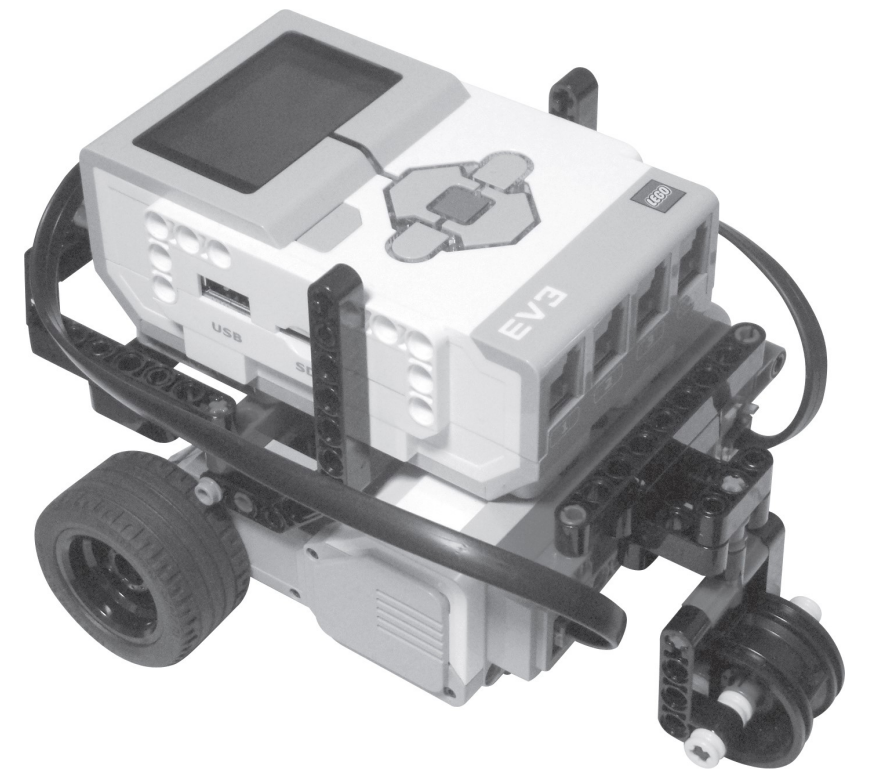

Rysunek 2-1: Robot Auto-Driver

#### Identyfikacja części w instrukcjach konstruowania

Zestaw EV3 zawiera wiele części o różnych rozmiarach i zastosowaniach. Ma także wbudowany system mierzenia, który pozwala rozpoznawać rozmiary części. Dokładne dopasowanie rozmiaru jest istotne, gdy korzystamy z instrukcji konstruowania, a także gdy tworzymy własne projekty, aby przedstawić je innym osobom.

Korzystanie z instrukcji z tej książki wymaga rozumienia sposobu mierzenia długości belek i osi. Jak widać na rysunku 2-2, możemy liczyć liczbę otworów, aby określać różne długości belek. W celu zmierzenia rozmiaru osi umieszczamy oś obok belki, a następnie liczymy liczbę otworów, które oś zakrywa (patrz rysunek 2-3). zmiaru jest istotne, gdy korzystamy z instrukcji konstruowania, a także gdy<br>e projekty, aby przedstawić je innym osobom.<br>rzystanie z instrukcji z tej książki wymaga rozumienia sposobu mierzenia dł<br>ssi. Jak widać na rysunku

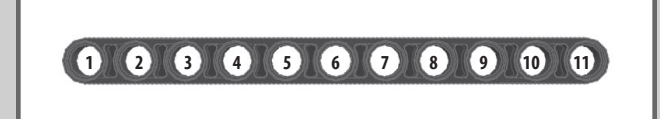

Rysunek 2-2: Liczenie liczby otworów w belce, aby poznać jej długość

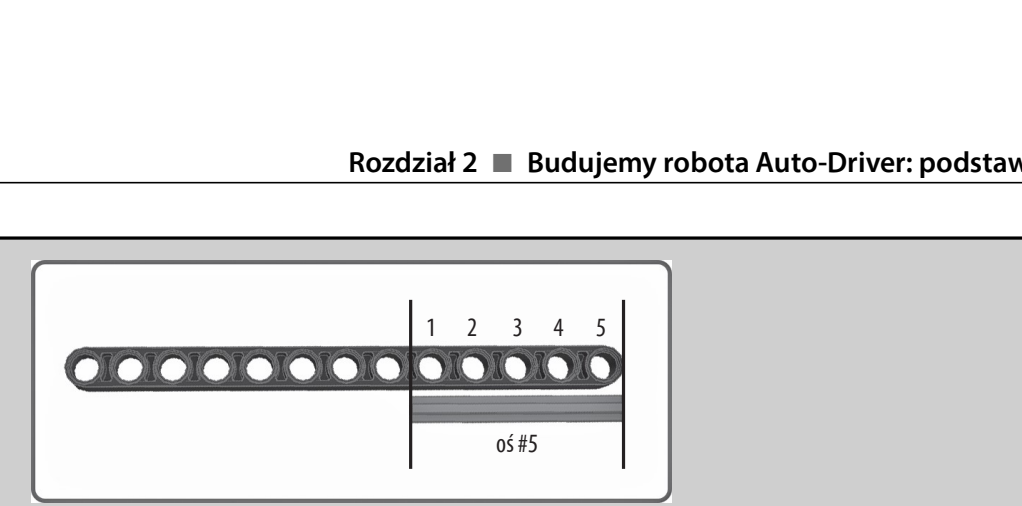

Rysunek 2-3: Mierzenie długości osi

We wszystkich instrukcjach konstruowania w tej książce używałam tego samego szablonu pokazanego na rysunku 2-4. Numer kroku jest umieszczony w prawym górnym rogu, a potrzebne do niego części są przedstawione w lewym górnym rogu szablonu. Liczba obok belki to jej długość, a liczba obok osi poprzedzona znakiem # określa jej względną długość. Znajdujące się obok części liczby, po których następuje znak x, oznaczają, ile takich części jest potrzebnych w danym kroku.

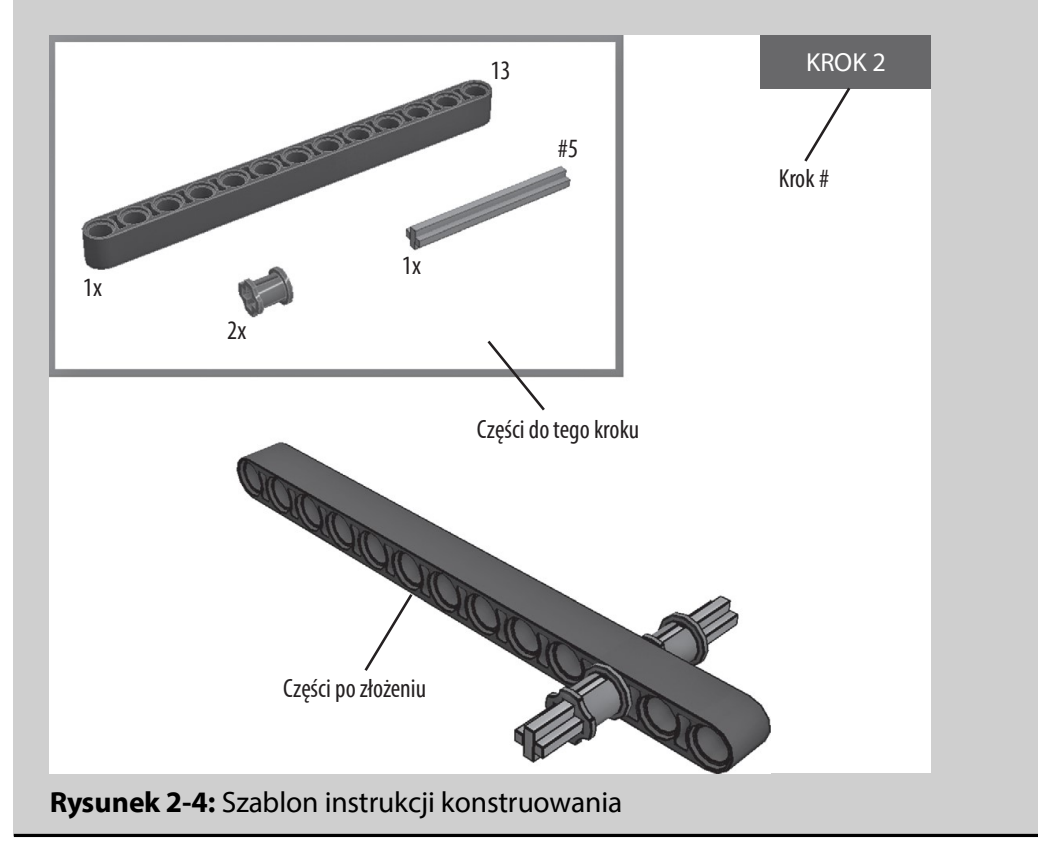

#### Składamy robota Auto-Driver

Teraz, gdy potrafimy wybrać właściwe części na podstawie instrukcji konstruowania, możemy zaczynać składanie robota Auto-Driver. Na początek znajdujemy wszystkie potrzebne części (patrz rysunek 2-5).

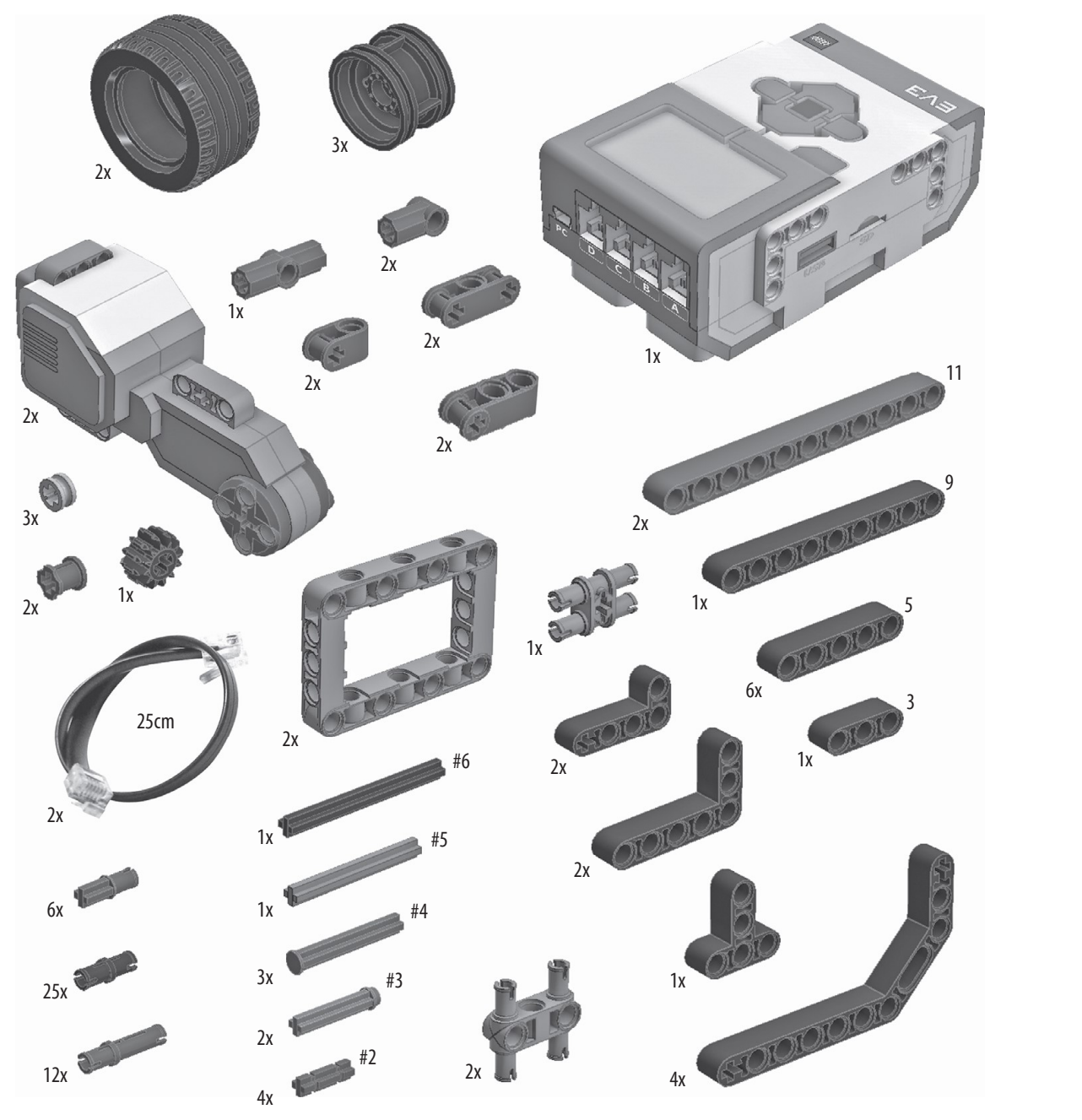

Rysunek 2-5: Lista części do zbudowania robota Auto-Driver

Po wybraniu wszystkich części zaprezentowanych na rysunku 2-5 korzystamy z instrukcji krok po kroku przedstawionych na rysunkach od 2-6 do 2-25, aby skonstruować robota Auto-Driver.

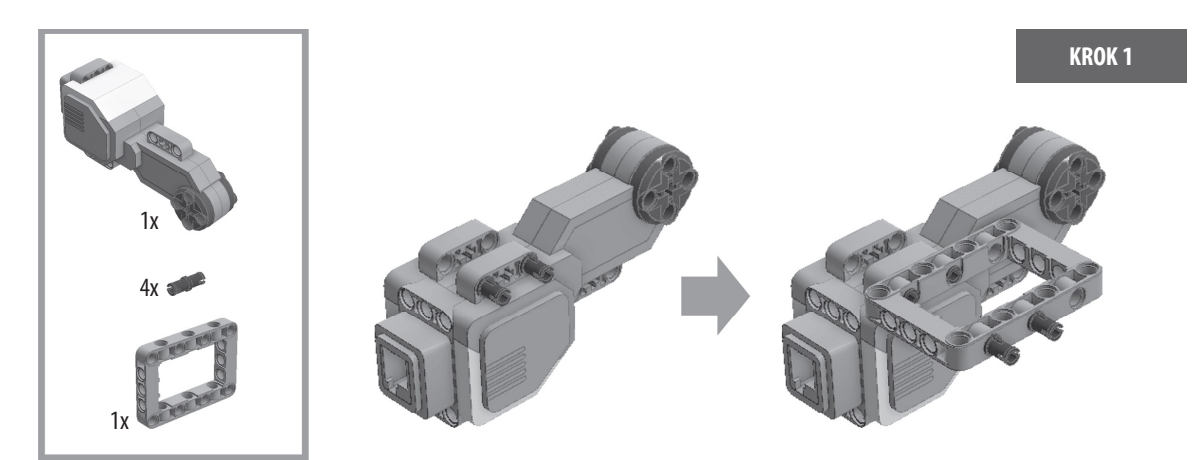

Rysunek 2-6: Krok 1: rozpoczynanie bazy robota Auto-Driver

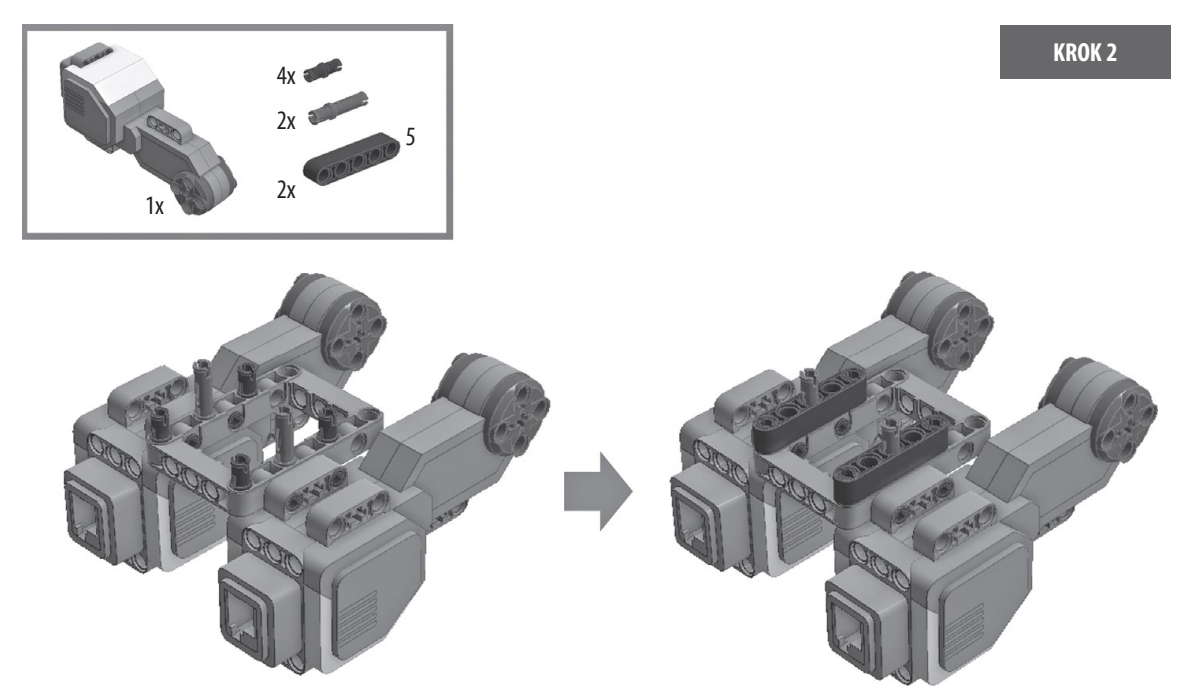

Rysunek 2-7: Krok 2: dodawanie drugiego dużego silnika do bazy

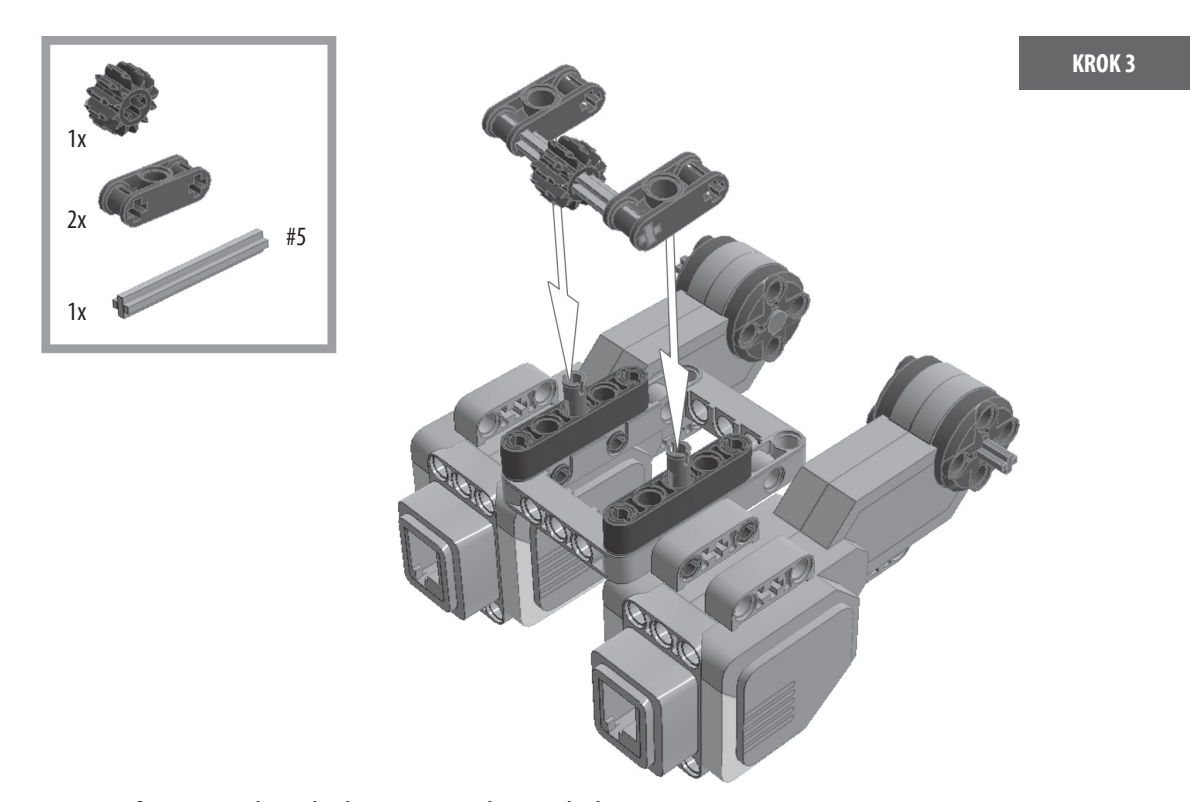

Rysunek 2-8: Krok 3: dodawanie podpory do bazy

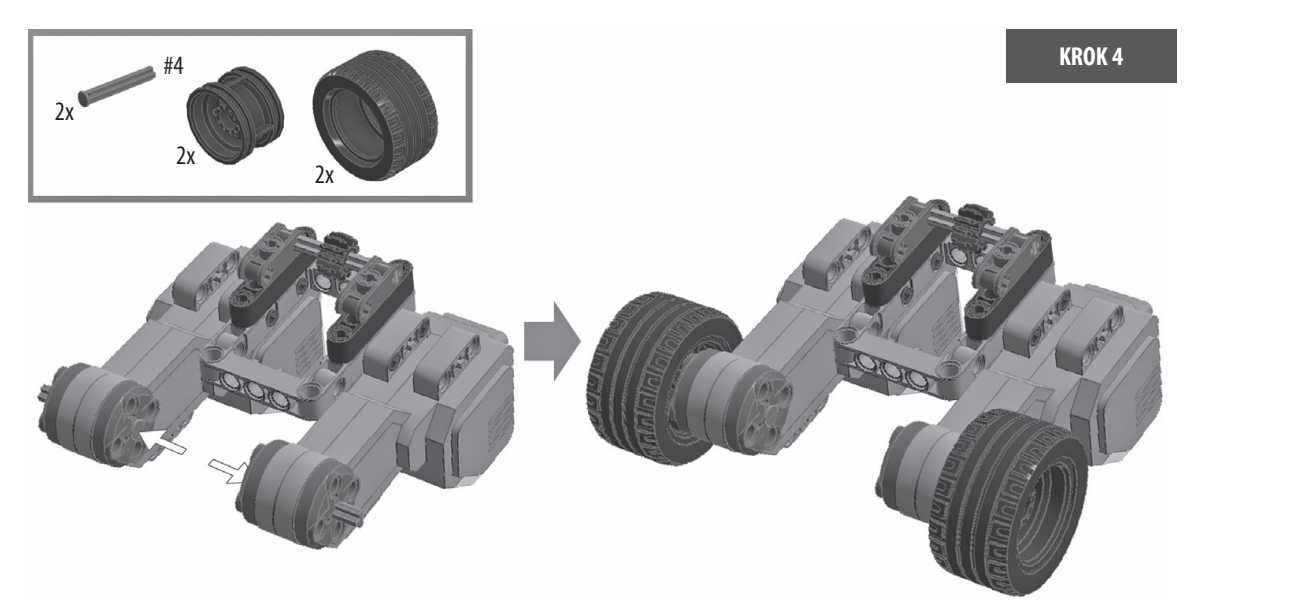

Rysunek 2-9: Krok 4: mocowanie kół na dużych silnikach

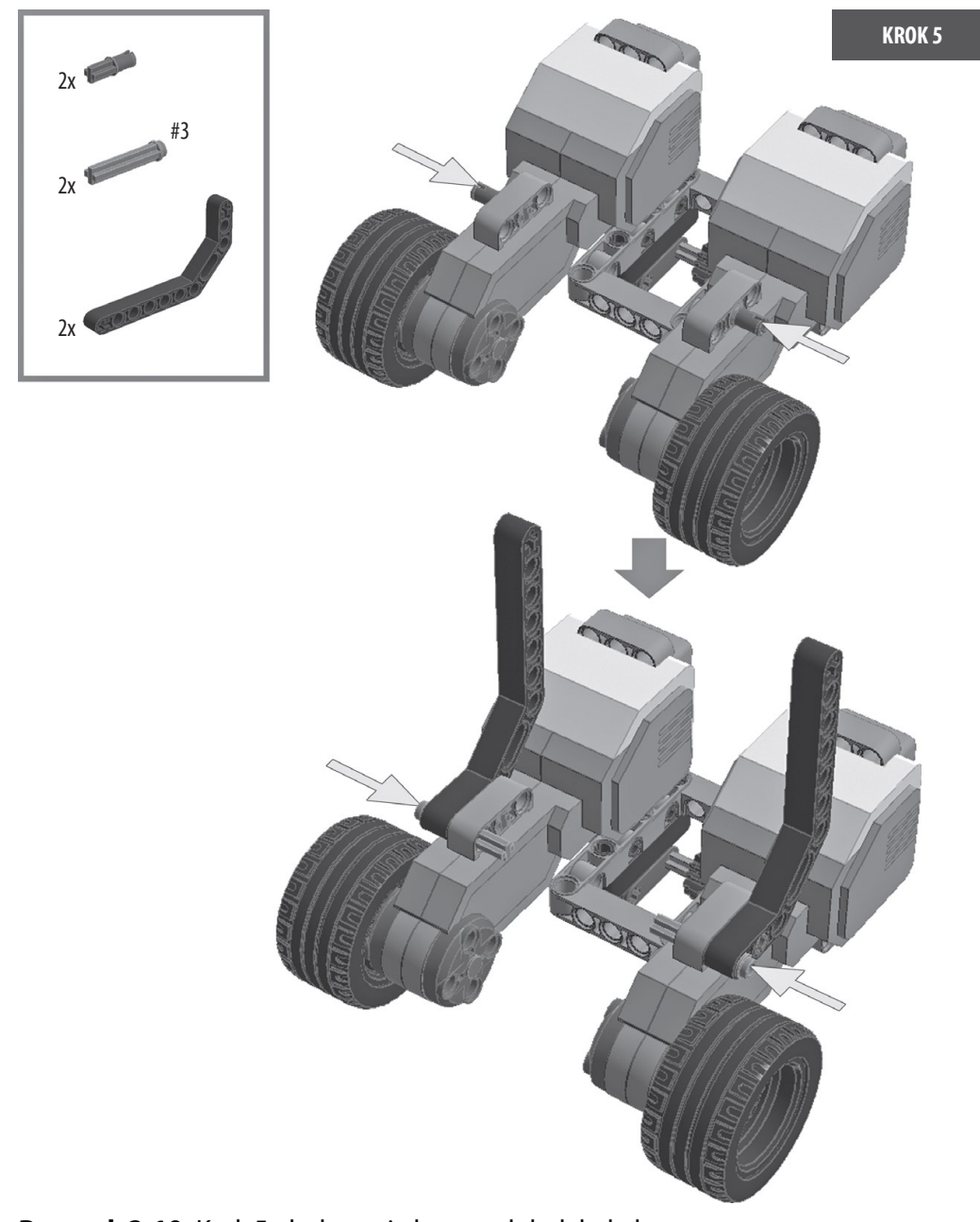

Rysunek 2-10: Krok 5: dodawanie bocznych belek do bazy

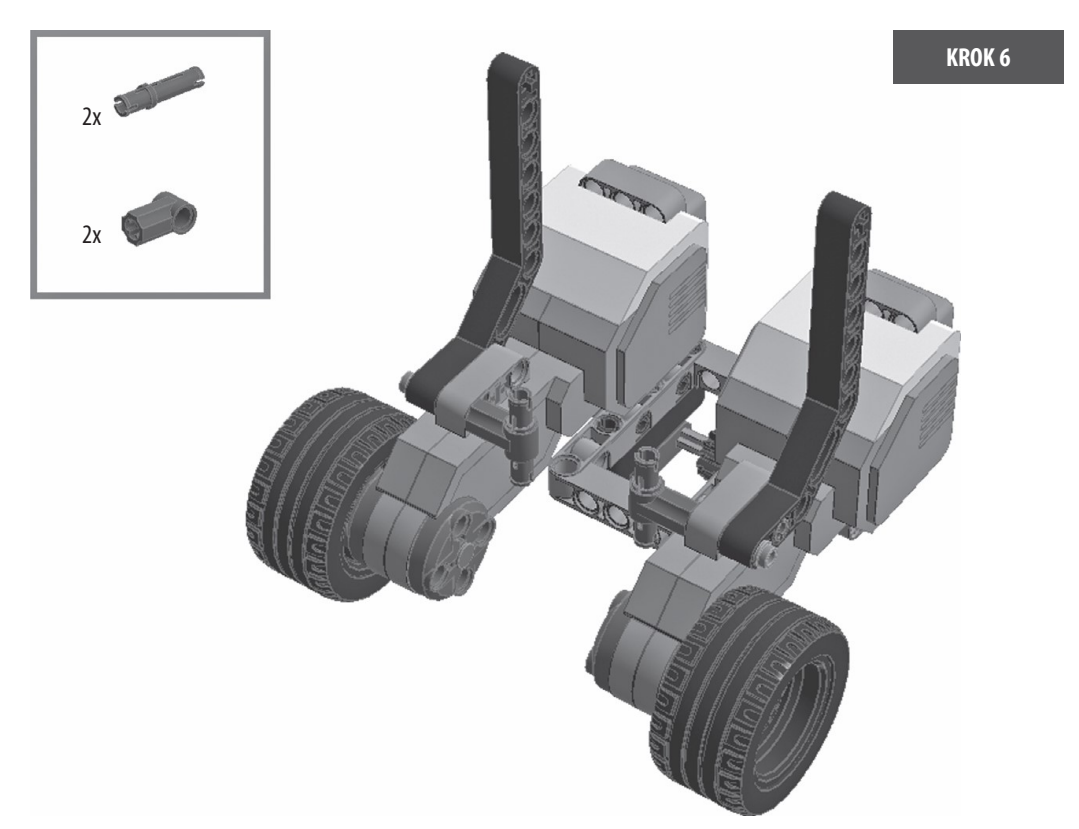

Rysunek 2-11: Krok 6: wykańczanie bazy

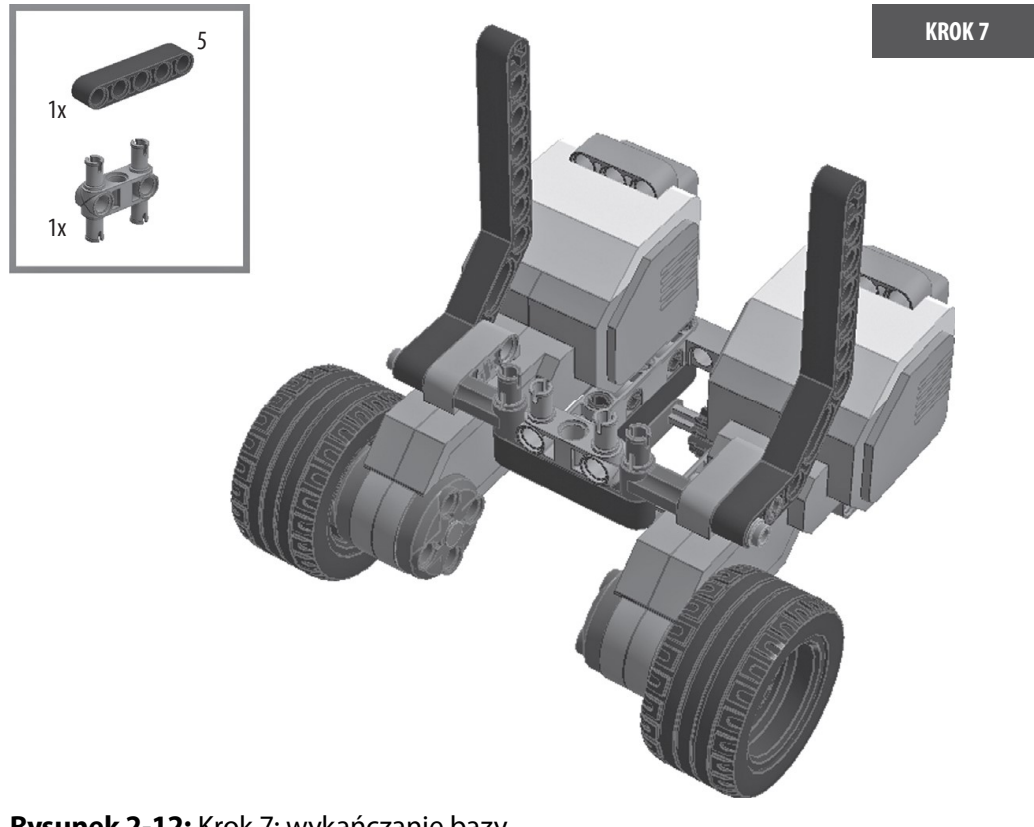

Rysunek 2-12: Krok 7: wykańczanie bazy

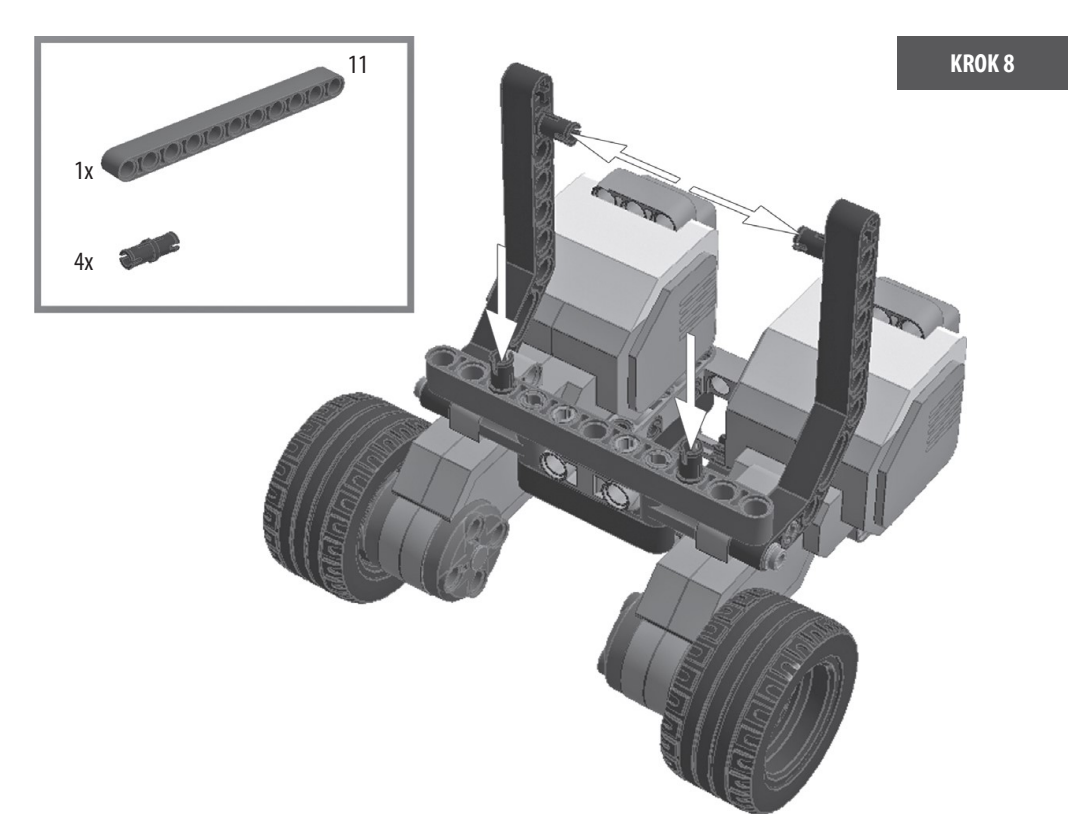

Rysunek 2-13: Krok 8: wykańczanie bazy

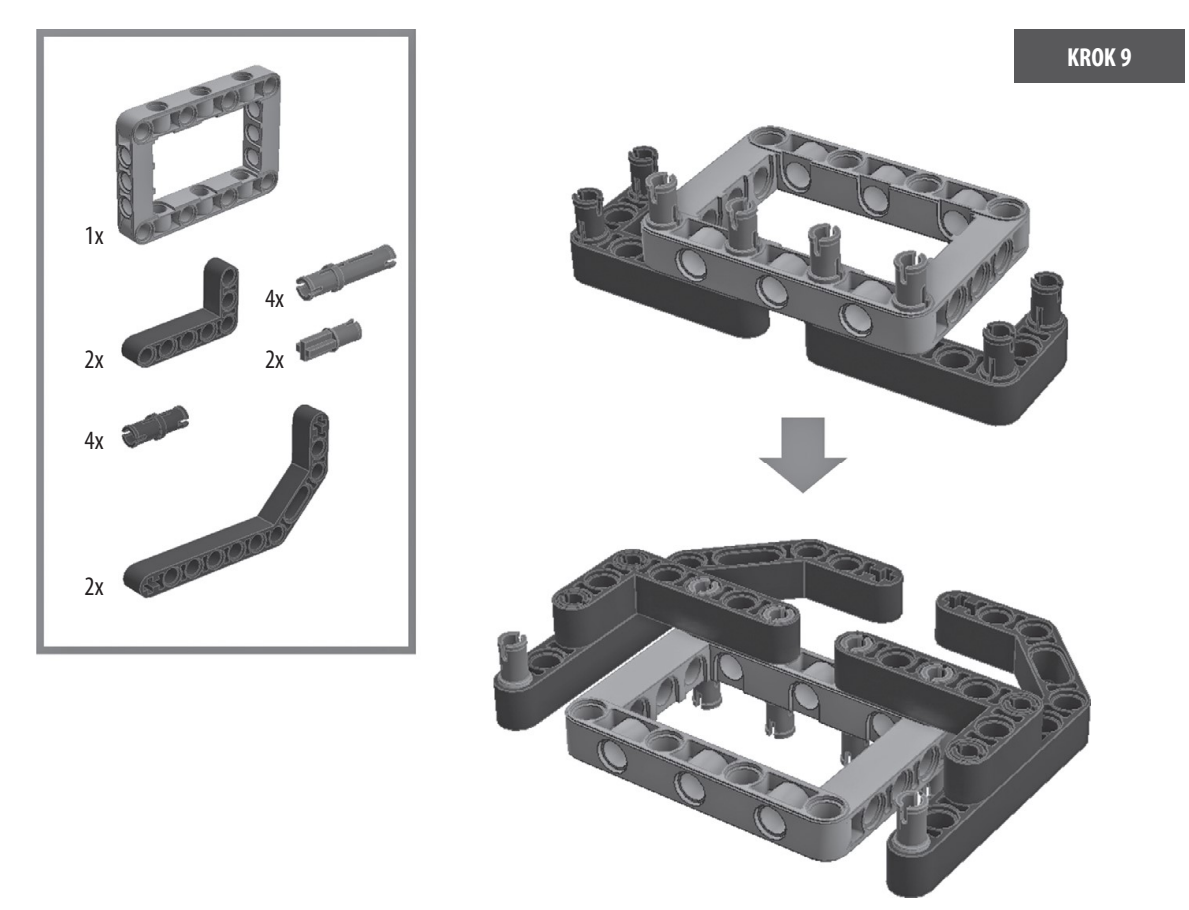

Rysunek 2-14: Krok 9: budowanie przedniej części robota Auto-Driver

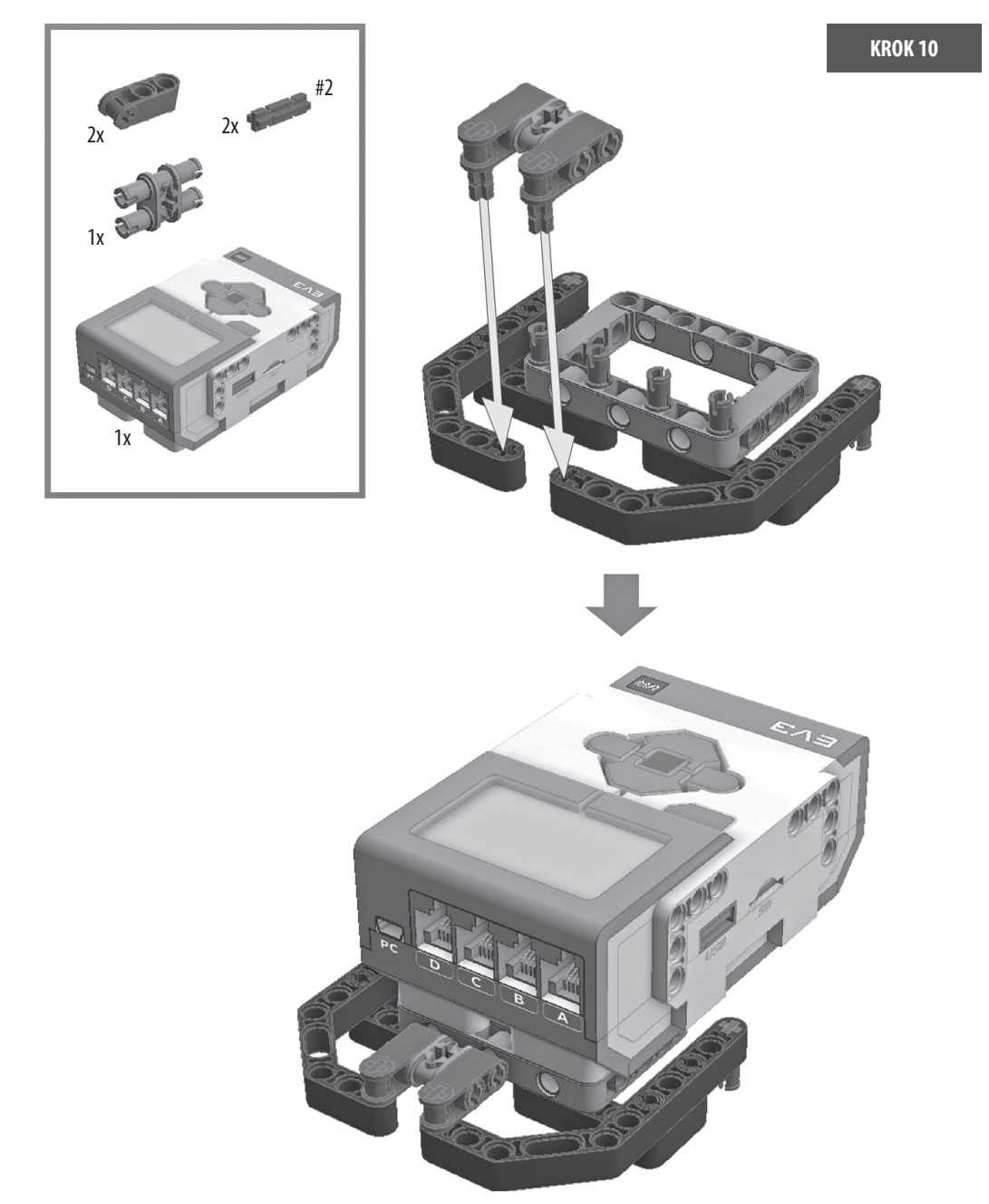

Rysunek 2-15: Krok 10: mocowanie klocka EV3 do przedniej części

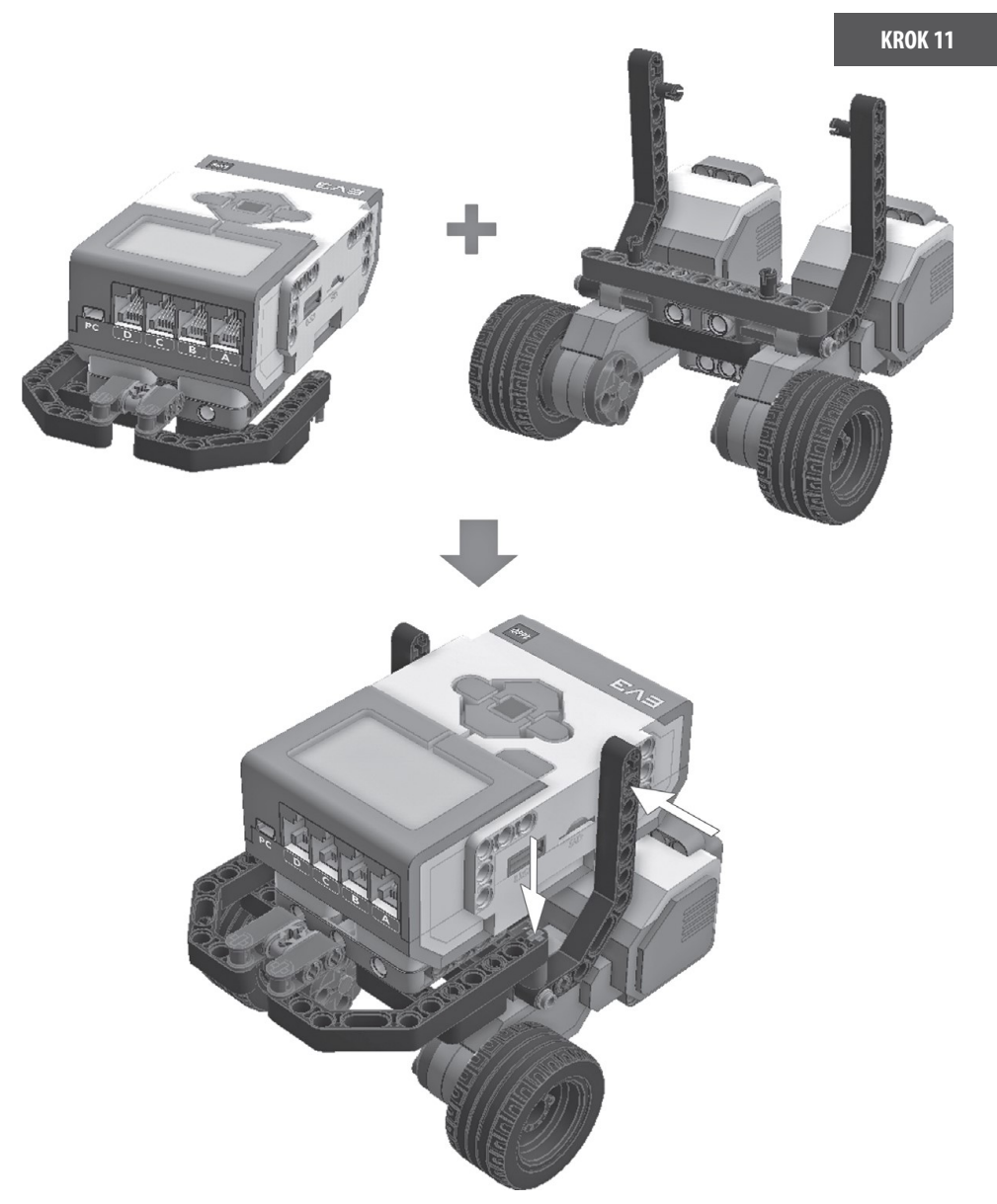

Rysunek 2-16: Krok 11: łączenie części z kroku 10 i bazy

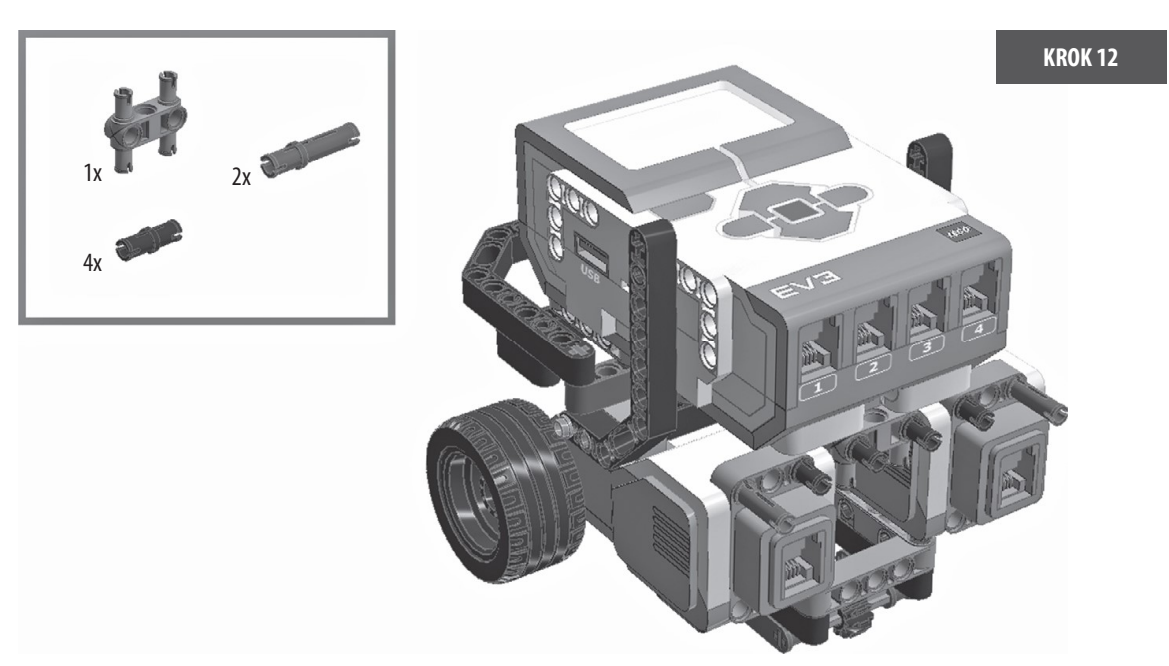

Rysunek 2-17: Krok 12: wykańczanie nadwozia robota Auto-Driver

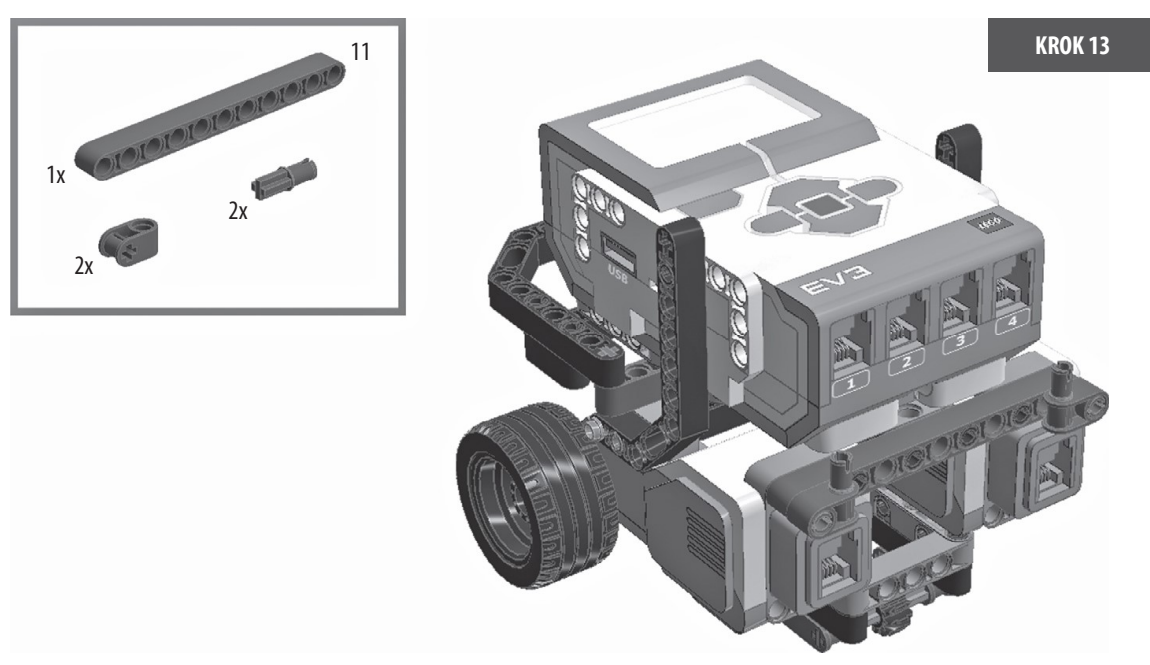

Rysunek 2-18: Krok 13: wykańczanie nadwozia robota Auto-Driver

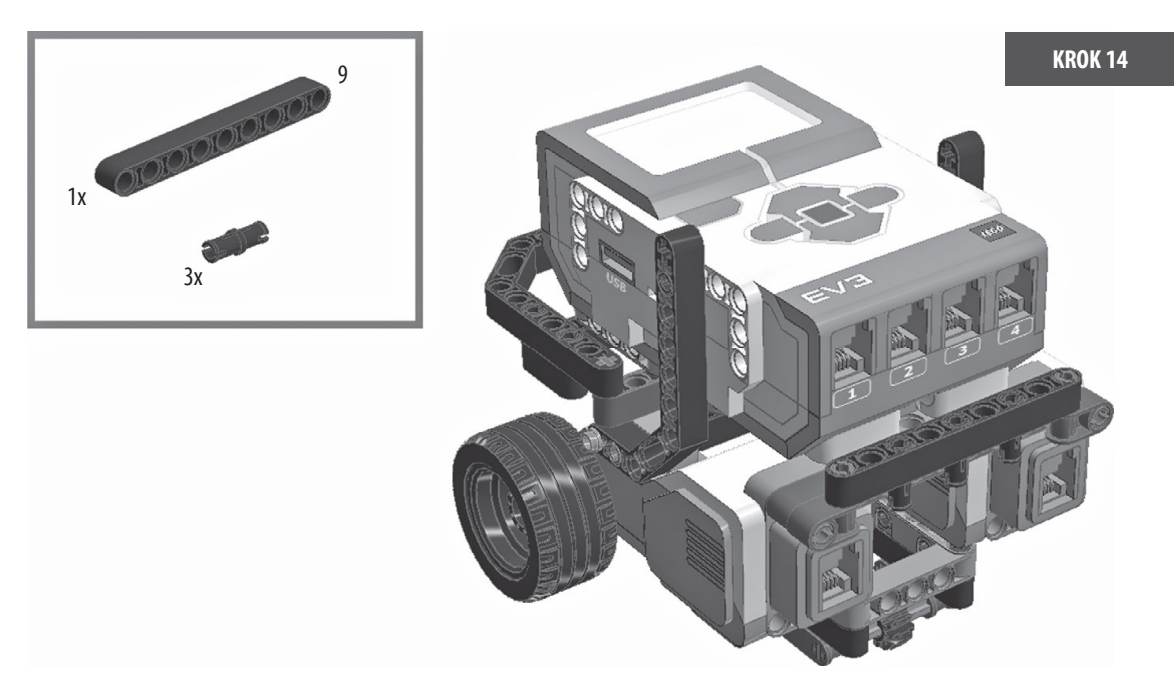

Rysunek 2-19: Krok 14: wykańczanie nadwozia robota Auto-Driver

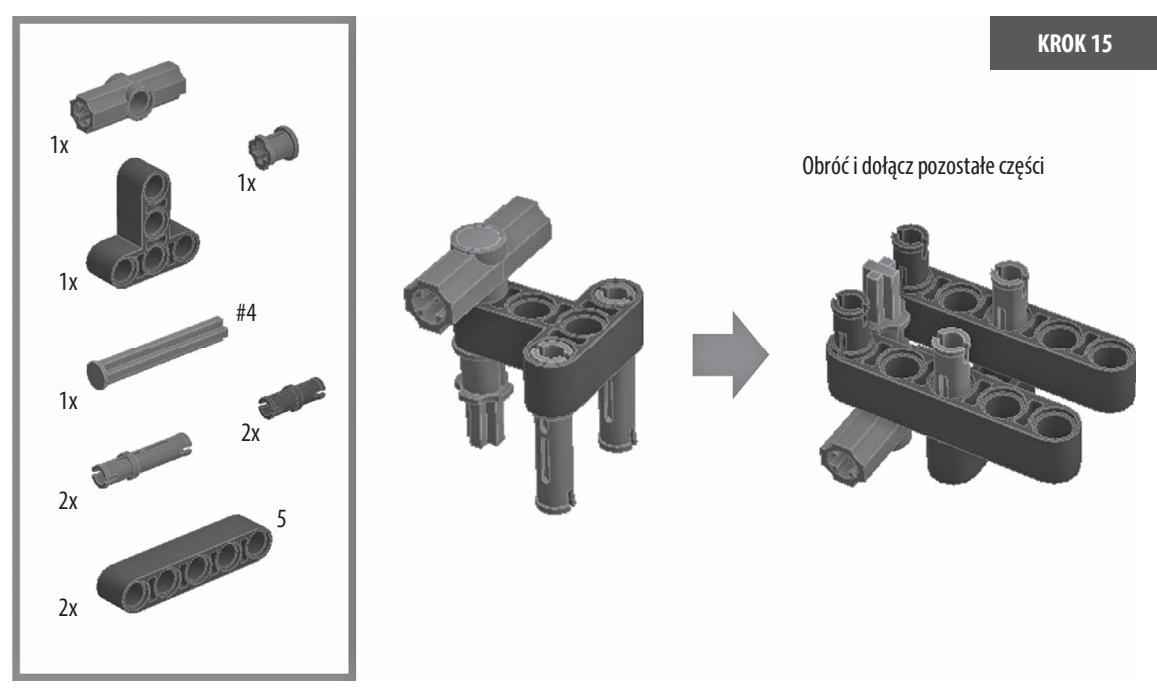

Rysunek 2-20: Krok 15: budowanie ramy na trzecie koło

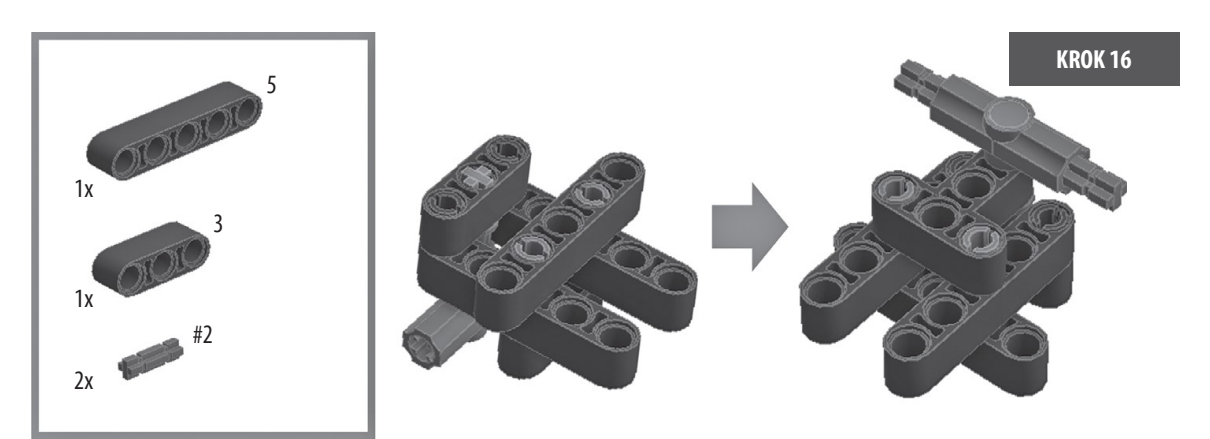

Rysunek 2-21: Krok 16: budowanie ramy na trzecie koło

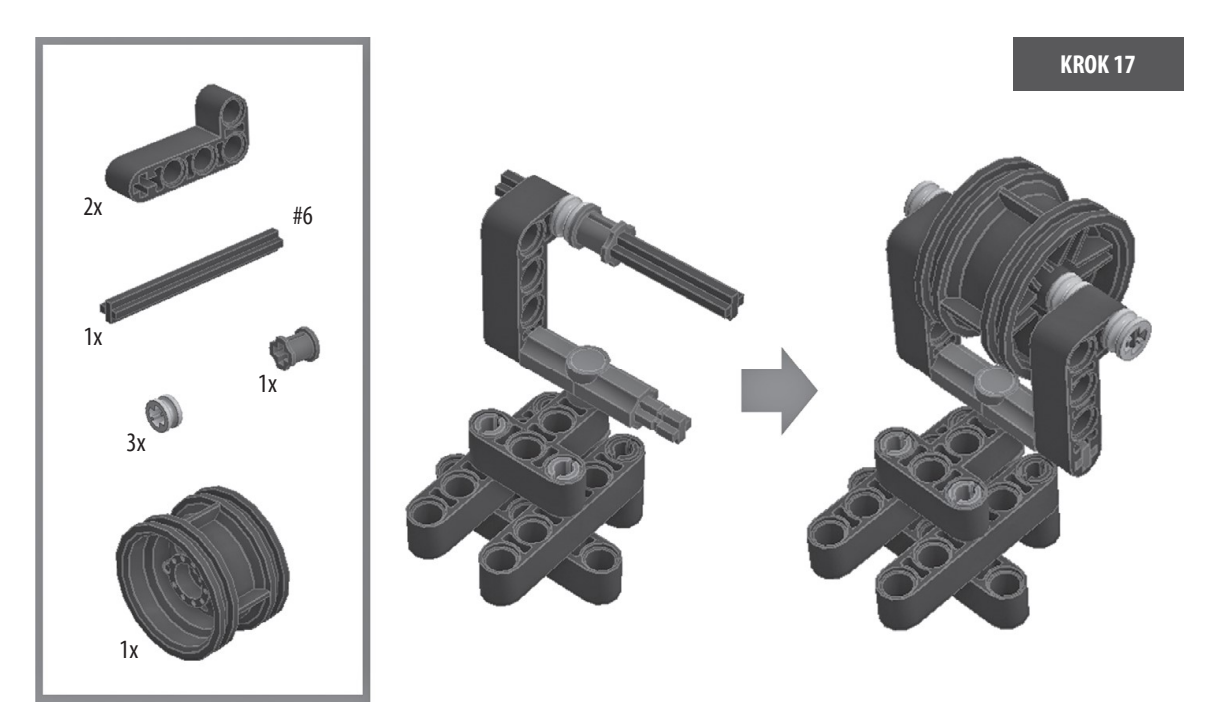

Rysunek 2-22: Krok 17: dodawanie trzeciego koła do ramy

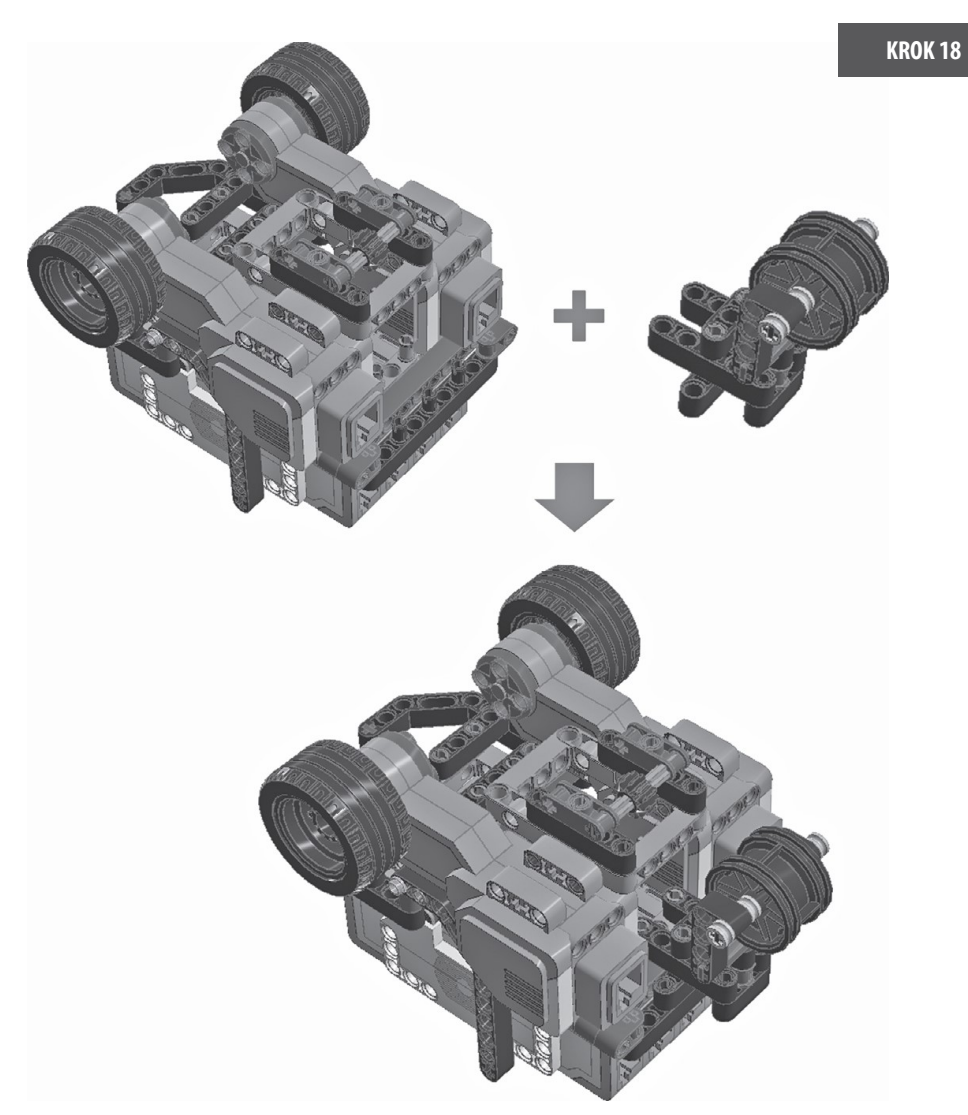

Rysunek 2-23: Krok 18: dodawanie trzeciego koła do nadwozia robota Auto-Driver

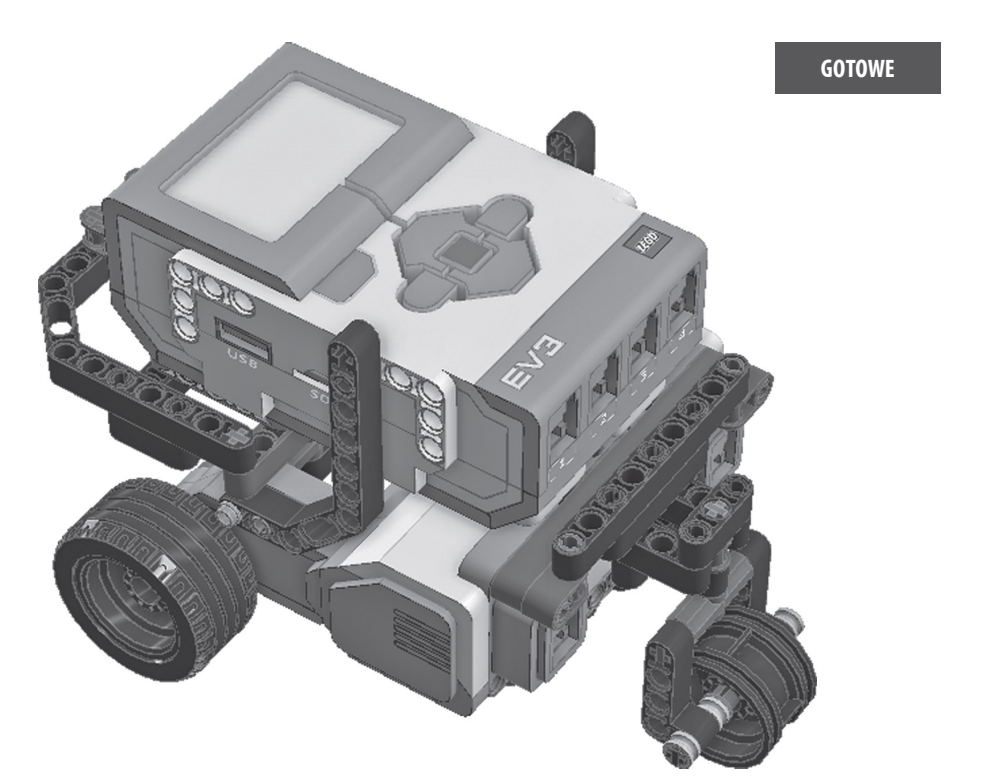

#### Rysunek 2-24: Gotowe

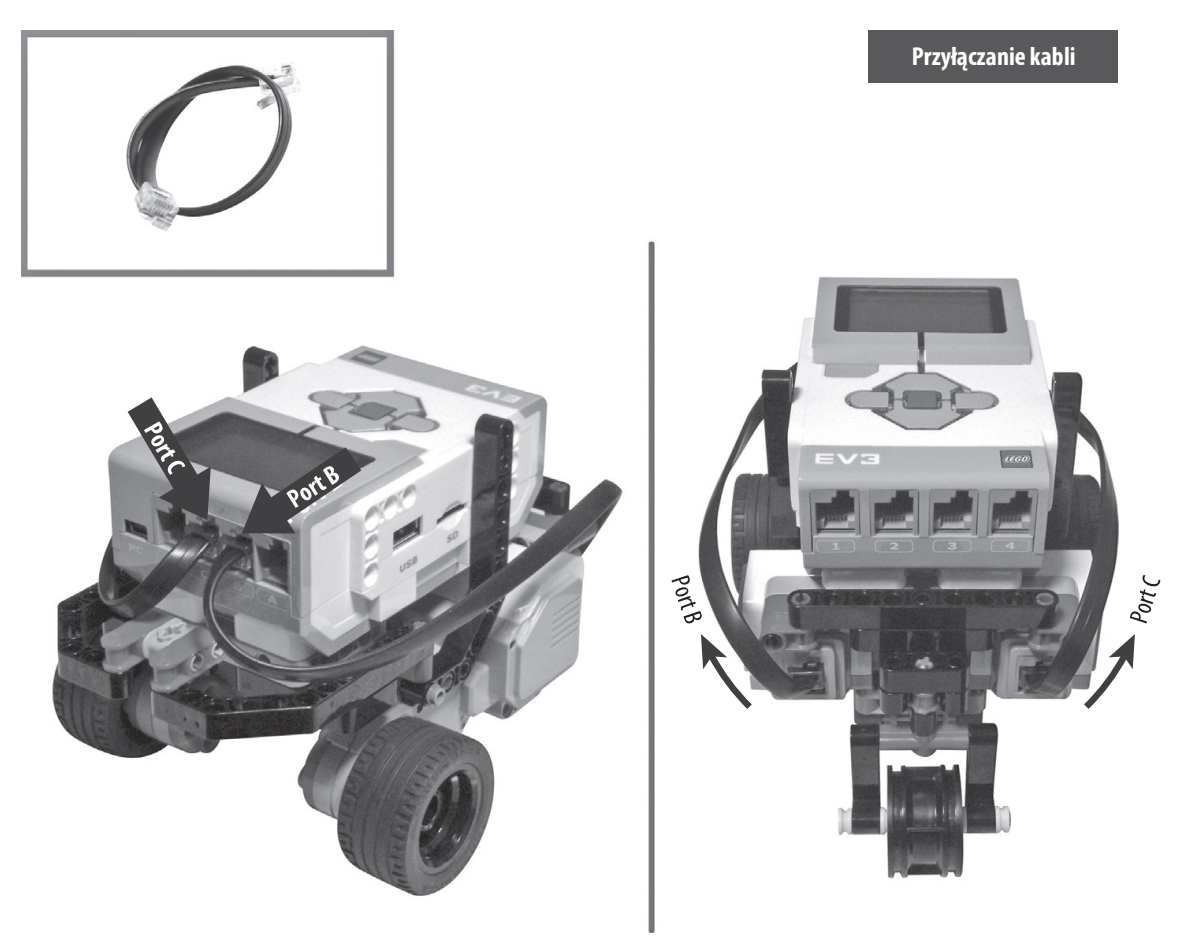

Rysunek 2-25: Podłączanie przewodów łączących

Po zakończeniu składania robota Auto-Driver nadszedł czas, aby go obudzić.

#### Interfejs klocka EV3

Zgodnie z opisem w rozdziale 1 "Wprowadzenie do LEGO MINDSTORMS EV3" klocek EV3 wykonuje nasze polecenia, aby sterować robotem, działając jako jego mózg. Klocek EV3 działa także jako jego serce, pompując elektryczność do robota, aby poruszać jego elektronicznymi częściami. (Pamiętasz, aby umieścić w tym klocku/sercu sześć baterii AA?) W tym podrozdziale dowiesz się, jak obsługiwać klocek EV3 i poznasz jego funkcje wbudowane.

#### Przyciski klocka

Jak widać na rysunku 2-26, klocek EV3 ma sześć przycisków. Przycisk środkowy (1 na rysunku 2-26) działa jak klawisz Enter/Return na klawiaturze. Innymi słowy wydaje polecenie "start" lub "wybierz". Przyciski nawigacyjne wokół przycisku środkowego (od 2 do 5 na rysunku 2-26) służą do nawigacji po ekranie. Oprócz nich jest jeszcze jeden dodatkowy przycisk (6 na rysunku 2-26). Ten przycisk powoduje powrót do poprzedniego ekranu, czyli wydaje polecenie "wstecz".

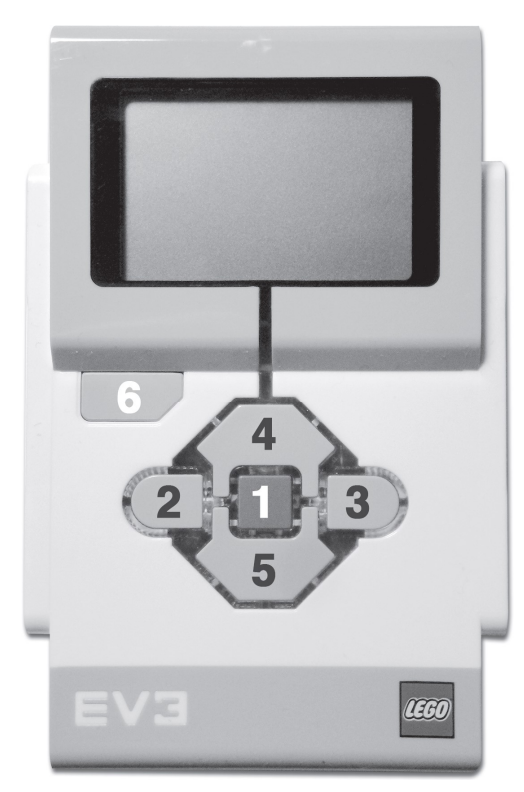

Rysunek 2-26: Sześć przycisków na klocku EV3

Teraz wróćmy do klocka. Naciśnij przycisk środkowy (patrz rysunek 2-27). Zapalą się światła LED wokół przycisków klocka i zostanie wyświetlony ekran startowy z napisem Starting. Rozruch klocka potrwa parę sekund, a po jego zakończeniu zniknie ekran startowy, a pojawi się ekran Run Recent służący do uruchamiania wcześniej używanych programów. Zajmiemy się nim w następnym podrozdziale.

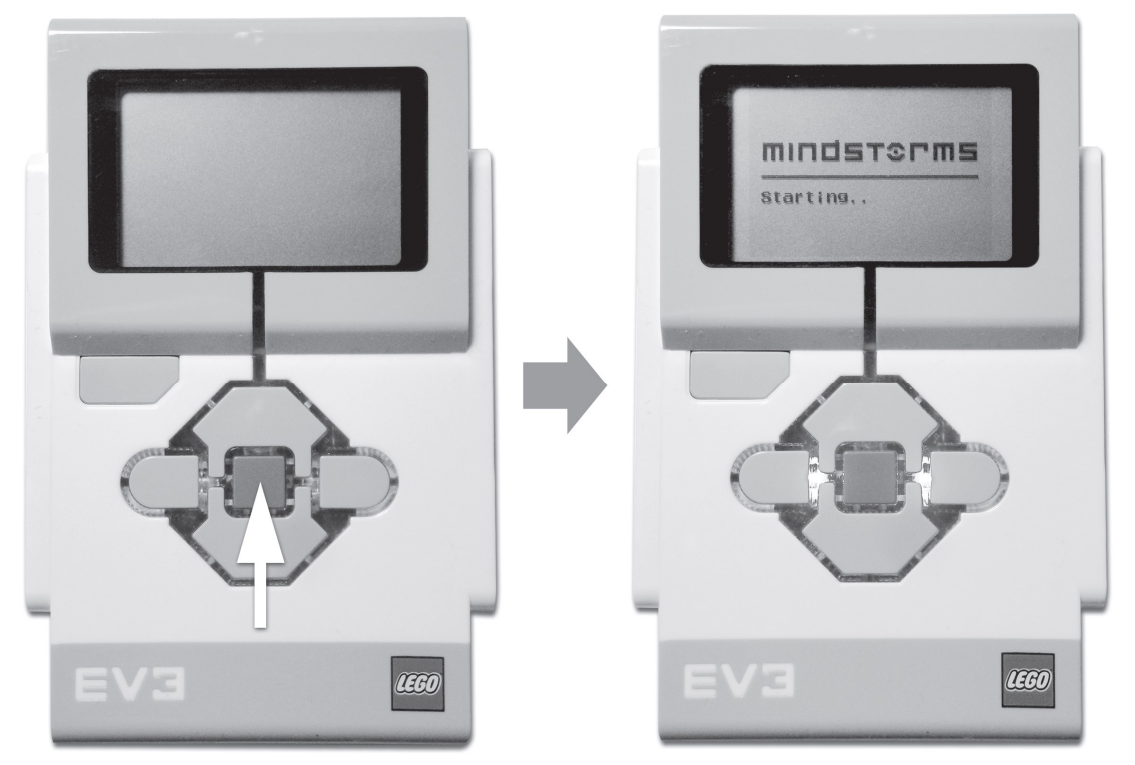

Rysunek 2-27: Włączanie klocka EV3

#### Cztery podstawowe ekrany

Po włączeniu klocka możemy przełączać się w tę i we w tę między czterema ikonami przy użyciu przycisków nawigacyjnych w lewo i w prawo (patrz rysunek 2-28). Każda ikona odsłania inny ekran. Istnieją cztery podstawowe ekrany wejściowe, a każdy z nich zawiera inne funkcje lub przydatne informacje dotyczące klocka. Klocek EV3 ma wiele zastosowań, a ten rozdział zawiera wyjaśnienie jego działania i sposobu użycia, które pozwoli Ci jak najlepiej wykorzystać jego możliwości.

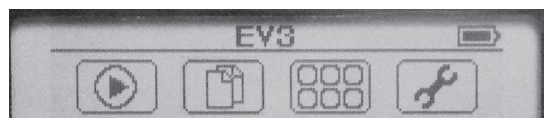

Rysunek 2-28: Cztery ikony ekranów od lewej do prawej: Run Recent, File Navigation, Brick Apps i Settings